# Educación Virtual

# Tutorial de uso de la plataforma para el estudiante

Dirección de Innovación e Internacionalización Educativa

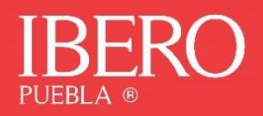

# **Contenido**

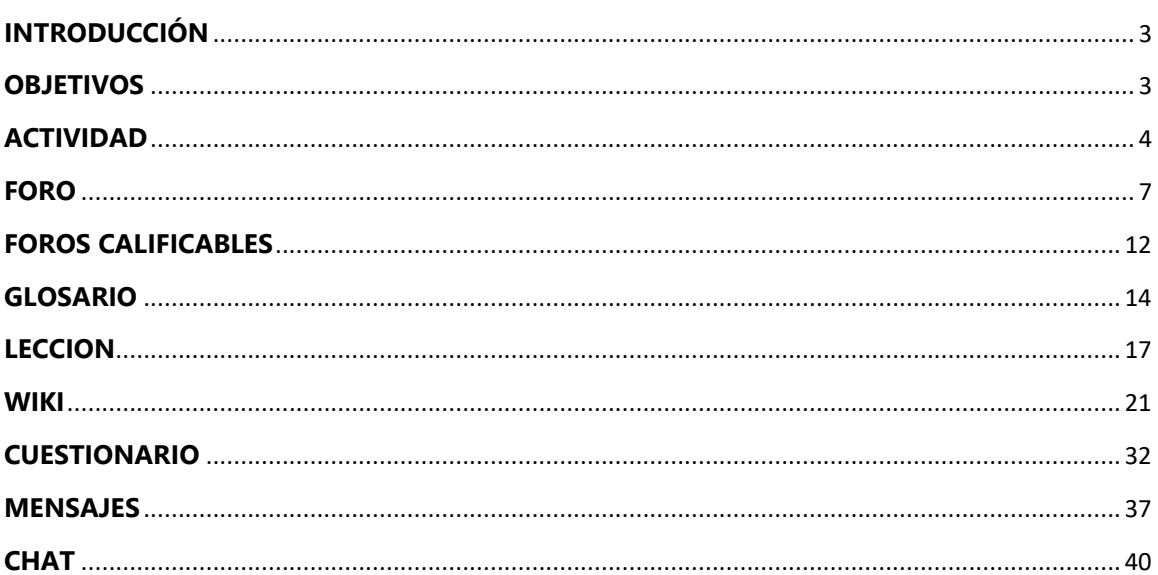

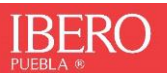

# TUTORIAL DE USO DE LA PLATAFORMA PARA EL ESTUDIANTE

# <span id="page-2-0"></span>**INTRODUCCIÓN**

Al igual que la guía para el estudiante virtual, este documento forma parte de una serie de recursos pensados para los estudiantes, y que la Ibero pone a tu disposición con el objetivo de que tu integración al sistema sea rápidas y eficaz. Este escrito en particular está orientado a guiarte, como un estudiante en el uso de la plataforma que utilizarás en la Universidad Ibero Puebla.

### <span id="page-2-1"></span>**OBJETIVOS**

Con este tutorial pretendemos:

- Que conozcas las distintas herramientas que te proporciona la plataforma para realizar las actividades y tareas de cada una de tus materias.
- Que identifiques las funciones principales para hacer uso de cada una de las herramientas de la plataforma.

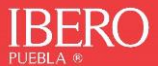

# <span id="page-3-0"></span>**ACTIVIDAD**

- Esta herramienta le permite a tu tutor calificar trabajos que envíes, lo que comúnmente conoces como tareas.
- Es probable que tenga una fecha específica de entrega, así como la calificación máxima que podrás obtener.
- Puedes subir tus tareas (en cualquier formato de archivo)
- Cuando subes tu trabajo, se registra la fecha en que se la subiste.
- Si el tutor así lo decide, te permitirá enviar tareas fuera de tiempo, pero podrá ver claramente el tiempo de retraso.
- El *feed-back* del tutor, se adjunta a la página de la tarea que entregaste y se te envía un mensaje de notificación en cuanto esto sucede.
- El tutor tiene la posibilidad de reenviarte una tarea tras su calificación para que la ajustes y posteriormente volver a calificarla.

Para subir una tarea, puedes identificarla por el ícono que aparece en tus calificaciones:

**1.** Para ingresar a la tarea solo debes dar clic al nombre, aparecerá una nueva pantalla con toda la información e instrucciones correspondientes:

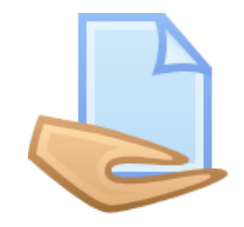

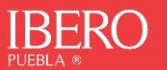

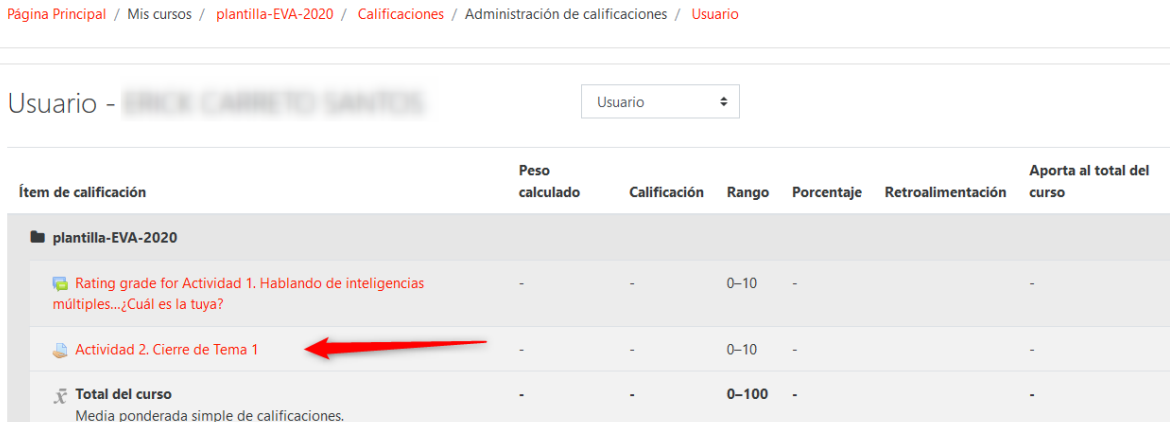

# *2.* A continuación, clic en el botón *Agregar entrega*

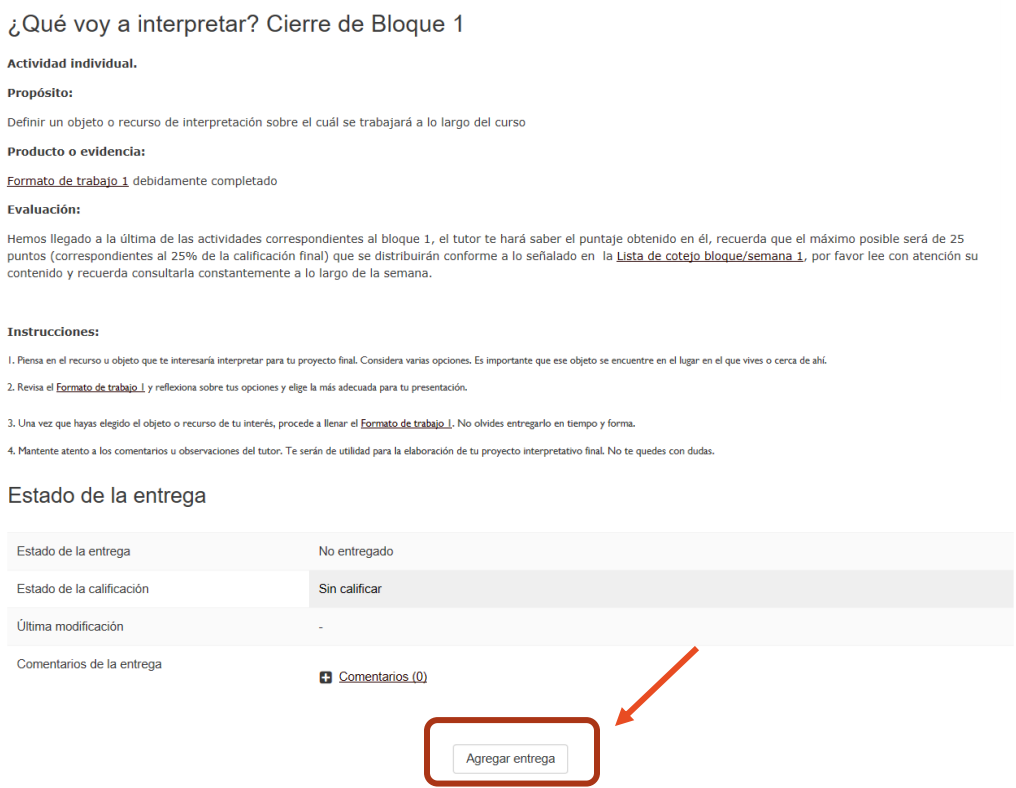

**3.** Arrastra el archivo que vas a adjuntar para realizar la entrega de la tarea:

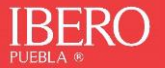

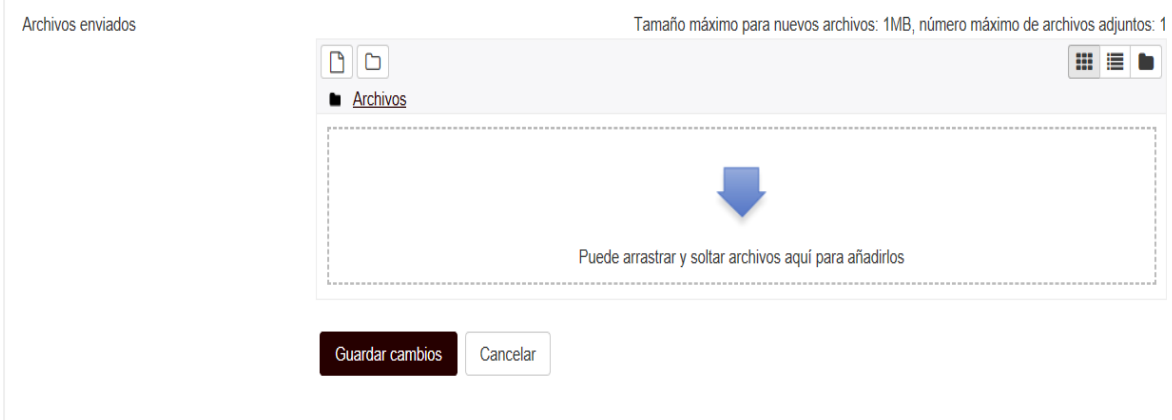

# **4.** Guardar cambios

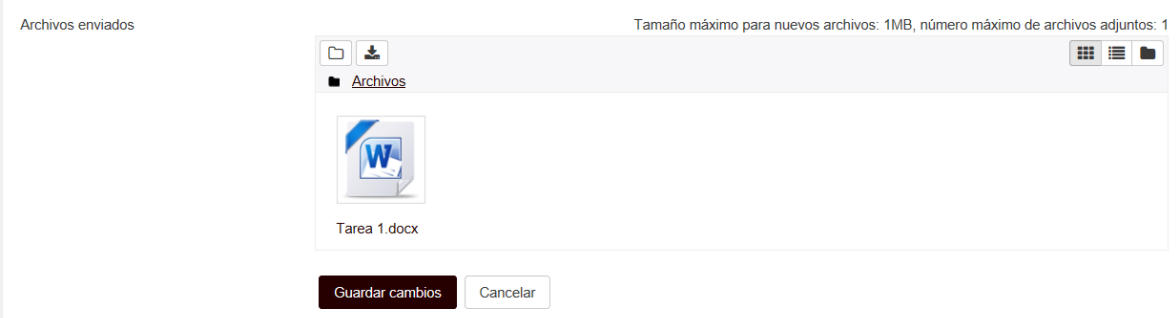

# **5.** Aparecerá el estado de la entrega

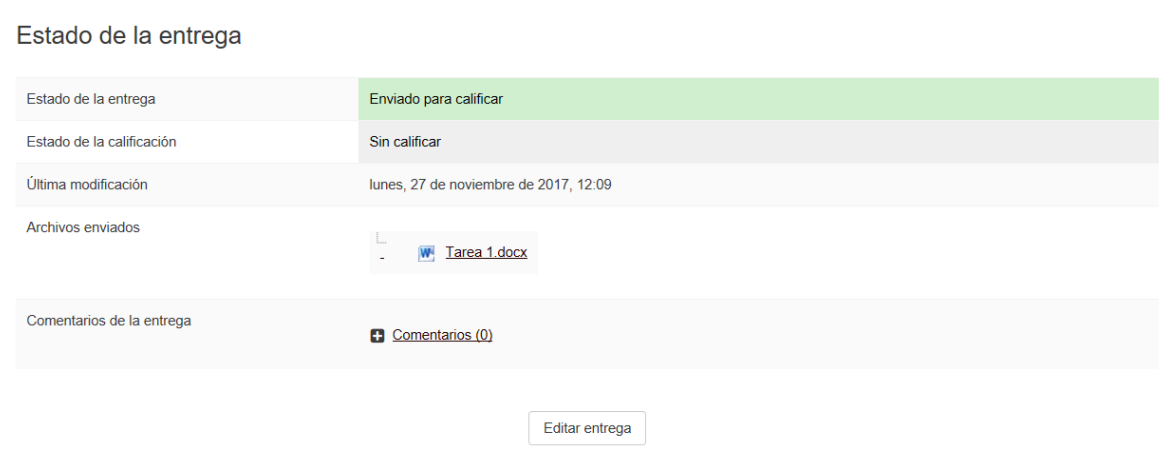

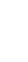

6

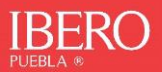

**6.** Una vez que el tutor realice la revisión correspondiente, aparecerá la realimentación, así como la calificación obtenida.

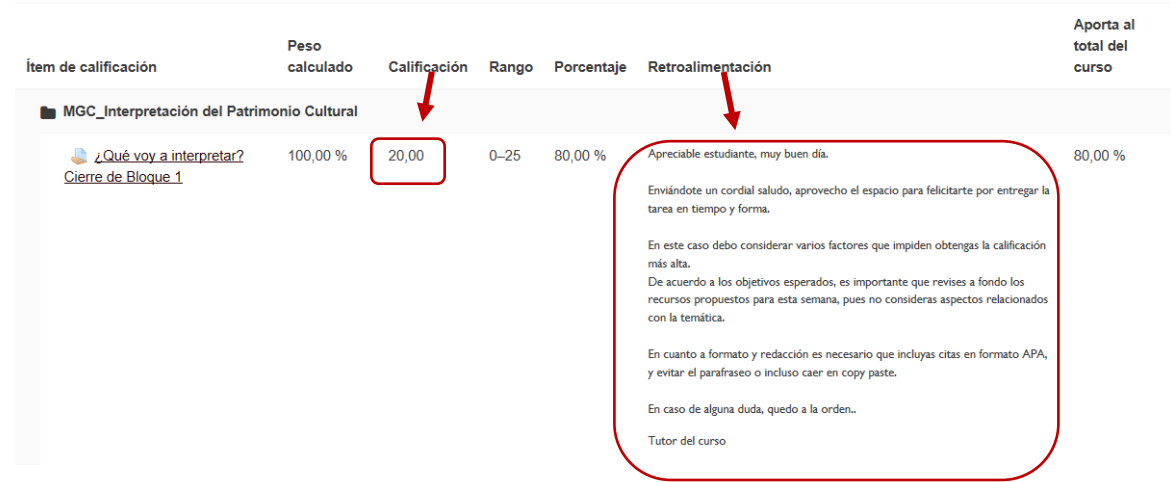

# <span id="page-6-0"></span>**FORO**

La herramienta de foro es una herramienta que permite la interacción asíncrona entre los participantes a lo largo de un

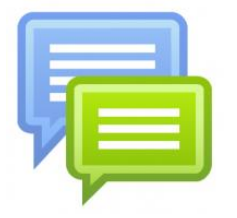

periodo de tiempo definido por el tutor. El foro se presta para estar en comunicación y realizar debates.

Para poder participar puedes ubicar el ícono correspondiente con globos de comunicación:

**1.** Por ejemplo, puedes ingresar al foro de avisos y dudas.

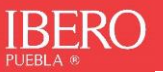

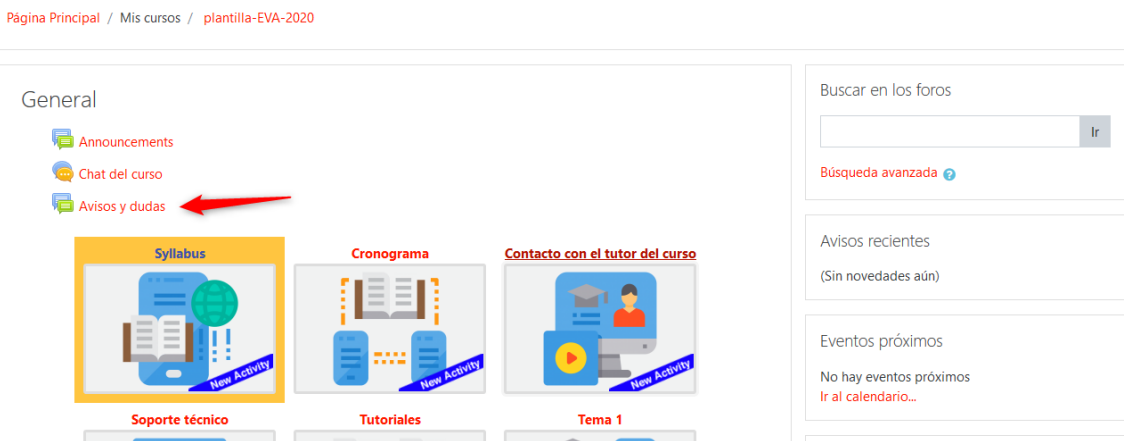

**2.** En este espacio el general estará publicando información de avisos y dudas a lo largo del curso. En el caso de los foros generales de participación, debes abrir un tema de discusión, para ello presiona el botón *"Añadir un nuevo tema de discusión"*

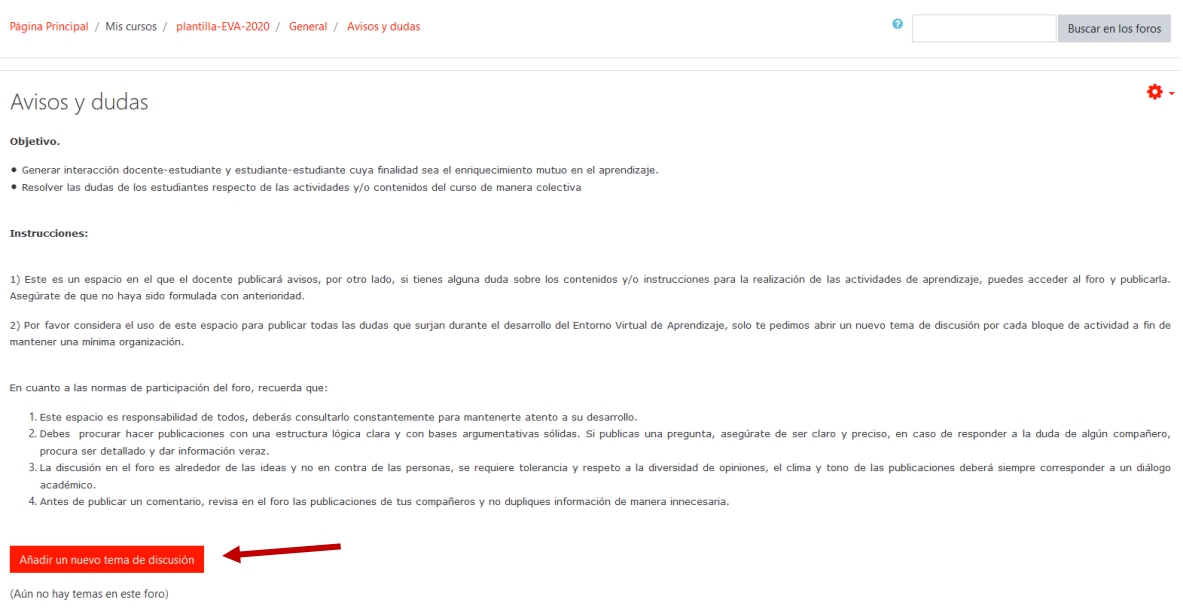

**3.** Deberás llenar un breve formulario agregando el asunto, mensaje y si es necesario un archivo que complemente tu publicación.

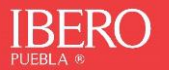

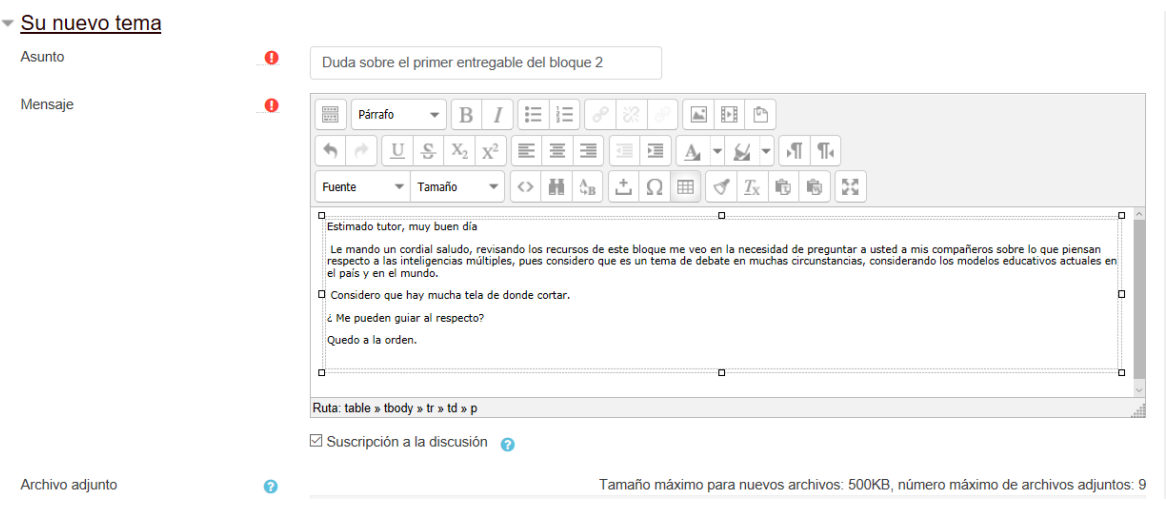

*4.* Finalmente presiona el botón *"Enviar al foro".* Observa que la casilla de Suscripción a la discusión te permitirá obtener notificaciones directamente en tu correo personal sobre las participaciones de tus compañeros de clase y tutor.

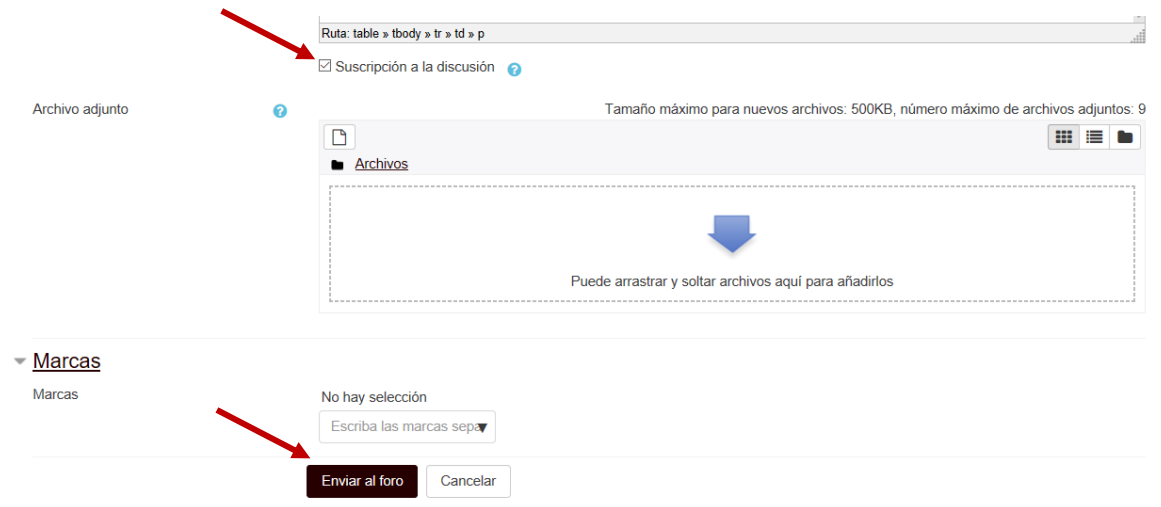

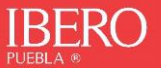

*5.* Tu publicación está lista, recuerda que tendrás máximo 30 minutos para editar tu publicación inicial. Este es el tiempo que tarda la plataforma en notificar a tu grupo que existe una nueva publicación.

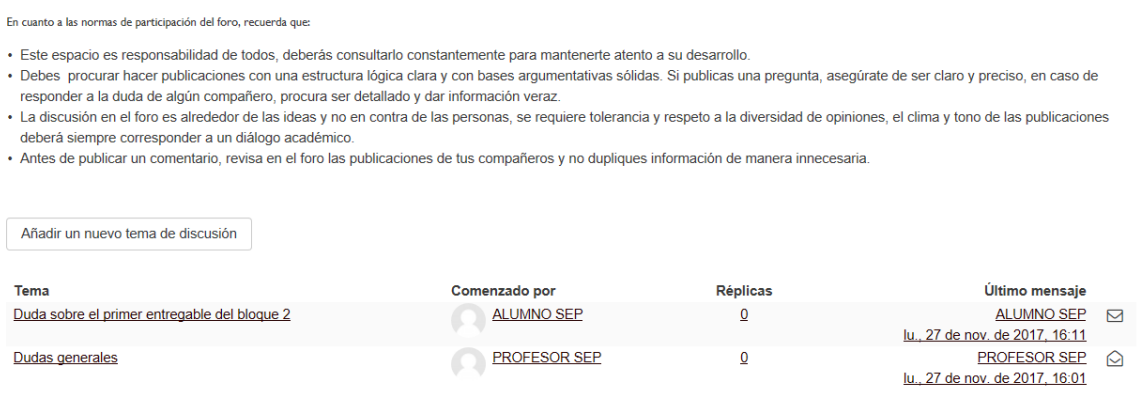

**6.** También puedes responder a un tema que ya haya generado el tutor del curso o algún otro compañero

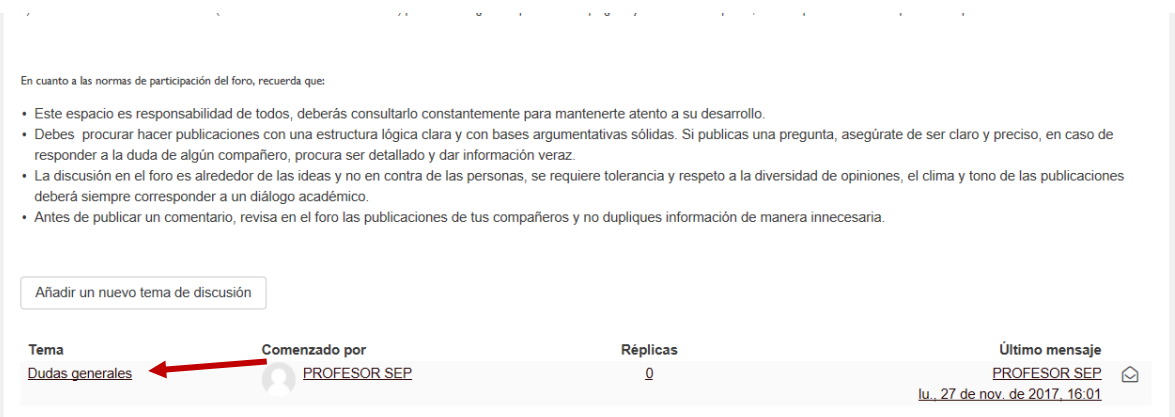

**7.** Sólo ingresa dando clic al nombre del foro y a continuación en responder.

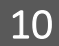

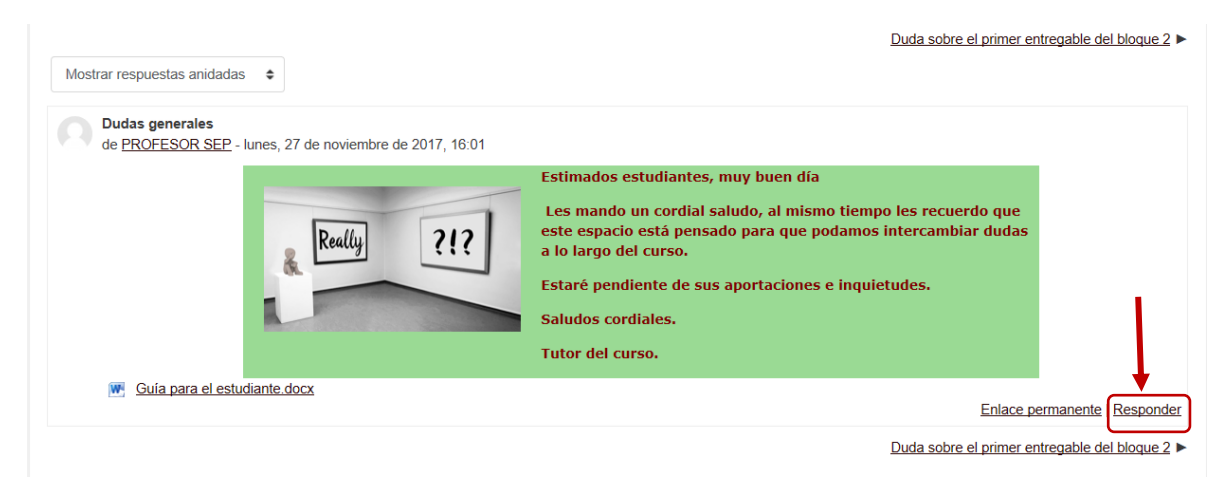

# **8.** Escribe tu respuesta y presiona el botón enviar al foro

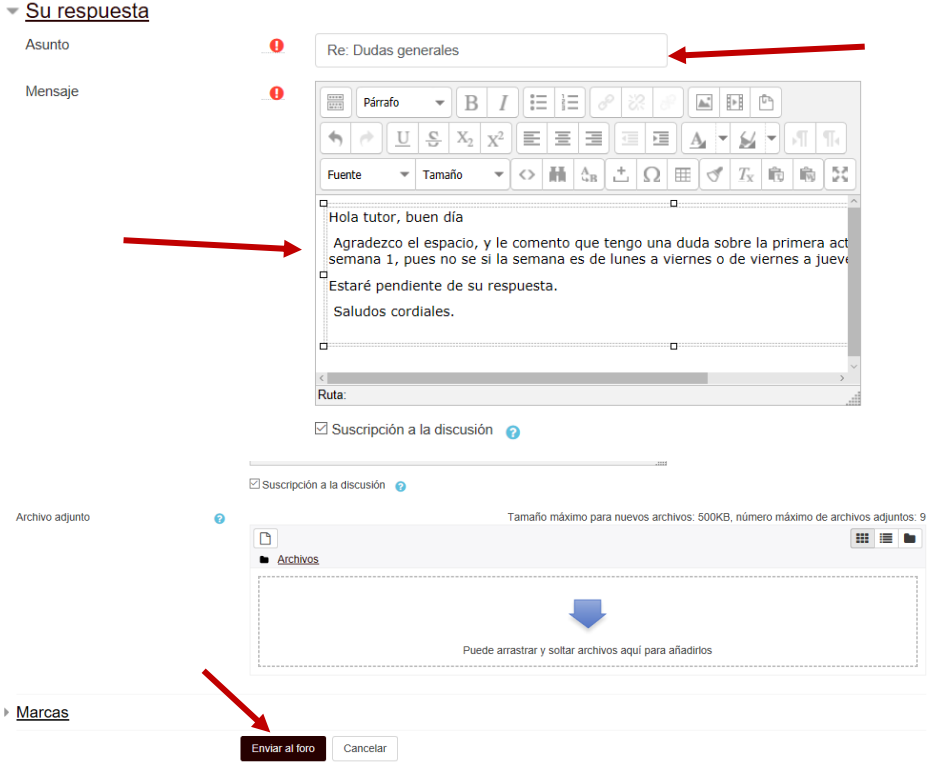

**9.** Tu publicación está lista, la verás anidada debajo de la publicación en la que hayas respondido.

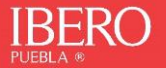

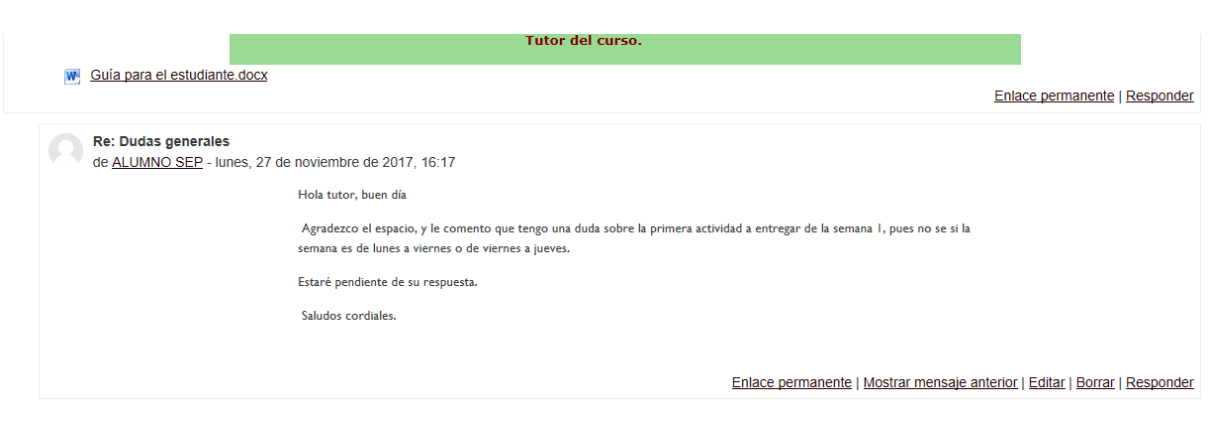

# <span id="page-11-0"></span>**FOROS CALIFICABLES**

Aquellos foros que aparecen en el espacio de calificaciones son foros que sumarán a tu calificación final.

En estos foros deberás poner mucha atención para conocer las indicaciones correspondientes, así como los requisitos para obtener la mejor nota posible.

Puedes ingresar directamente desde el cronograma de actividades, los bloques o desde calificaciones.

**1.** En este ejemplo ingresaremos desde calificaciones:

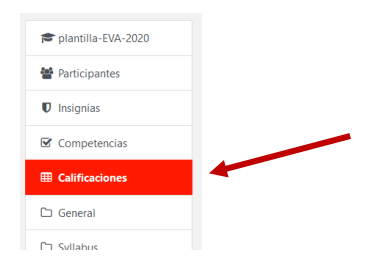

**2.** Puedes ubicar el foro en el que vas a participar incluyendo el puntaje máximo a obtener:

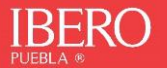

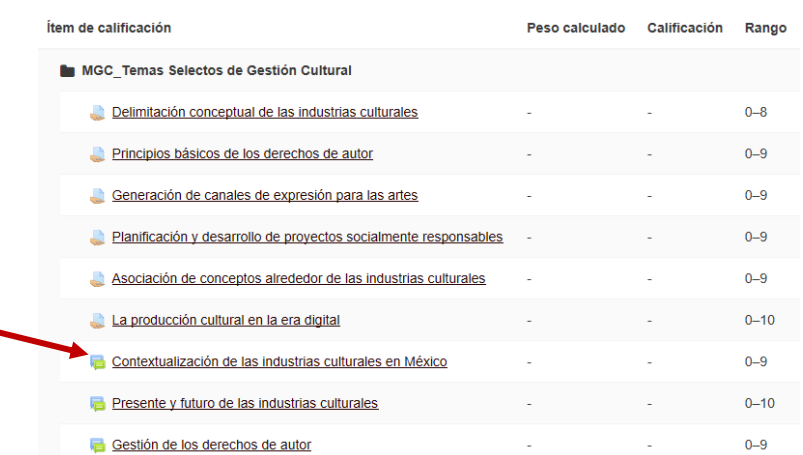

**3.** Ahora sólo sigue los pasos para publicar en el foro ya indicados en este documento y espera la calificación del tutor

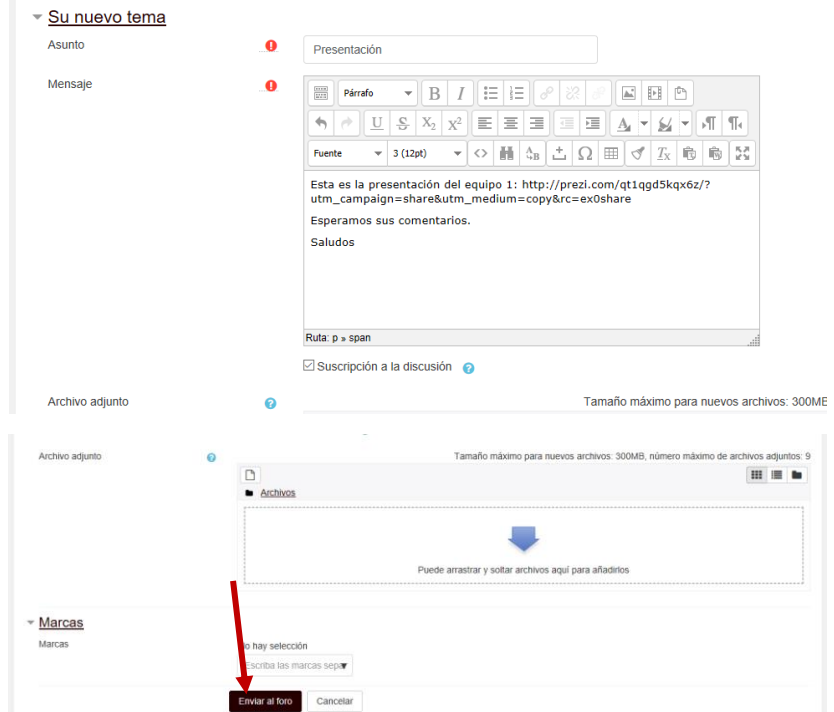

**4.** Una vez que el tutor te haya calificado, puedes observar el resultado en el área de calificaciones.

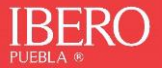

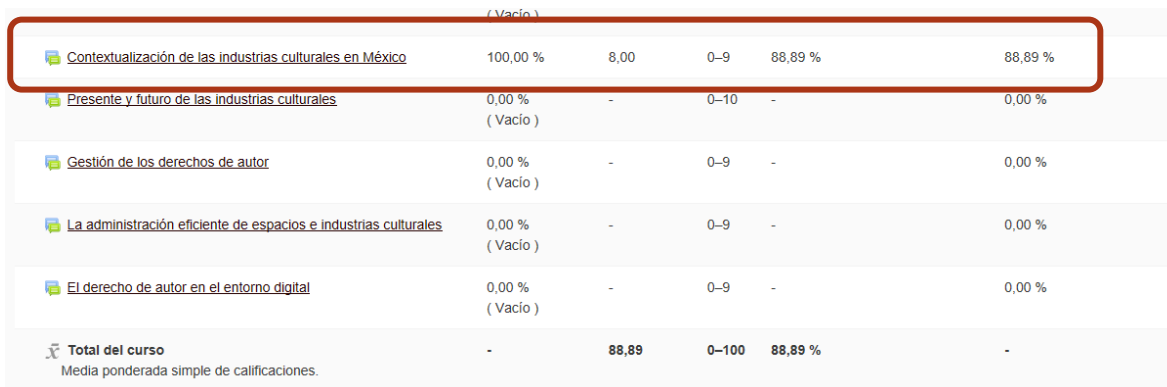

### <span id="page-13-0"></span>**GLOSARIO**

Un glosario es una actividad de Moodle que permite a los participantes a **crear y mantener una lista de definiciones o conceptos, a modo de enciclopedia/diccionario**.

Una parte de los conocimientos adquiridos en el proceso de aprendizaje de cualquier materia vienen dados por el vocabulario asociado al mismo. Cuanto más vocabulario conozcas, mejor entendimiento tendrás de la materia. Por tanto, un glosario es un buen punto de partida para construir conocimiento. Definir es una capacidad cognitiva que hay que trabajar convenientemente según las etapas en las que te encuentres.

Dado el carácter creativo y participativo de la actividad, las entradas del glosario podrían ser evaluadas (tanto por los tutores como por otros compañeros) y asignarles una calificación.

Puedes localizar el glosario desde los contenidos del curso dentro de los bloques correspondientes en la información, o bien desde las calificaciones encontrarás aquellas actividades que correspondan a un glosario identificado por el ícono:

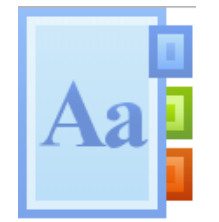

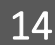

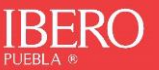

1. En este ejemplo ilustrativo, desde el menú principal, en calificaciones aparece una actividad de glosario

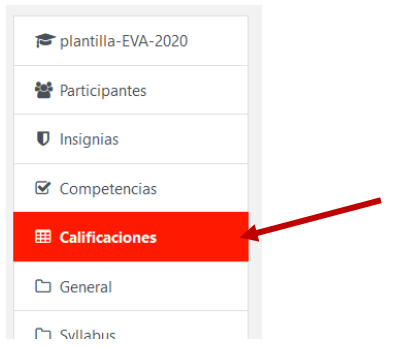

2. Una vez ubicada puedes ingresar haciendo clic desde el nombre:

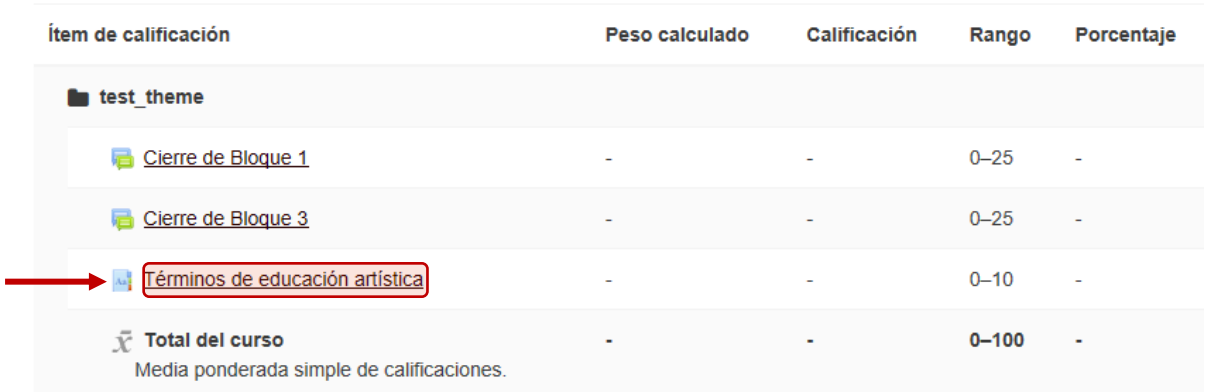

*3.* Ingresa al glosario y participa de acuerdo con las indicaciones. Para agregar tu participación presiona el botón "*Añadir entrada"*

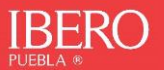

# Términos de educación artística

Agrega un término por cada uno de los bloques que componen la materia.

 $\boxdot$  ¿Buscar en conceptos y definiciones? **Buscar** Añadir entrada Navegue por el glosario usando este índice.

 $\textbf{\underline{E}}\textbf{\underline{S}}\textbf{\underline{P}}\textbf{\underline{C}}\textbf{[B|C|D|E|E|G|H|I|J|K|L|M|N|D|E|Q|E|S|I|U|Y|W|X|Y|Z|} \textbf{\underline{TODAS}}$ 

No se encontraron entradas en esta sección

4. Agrega el concepto y su definición, finalmente presiona el botón "*Guardar cambios"*

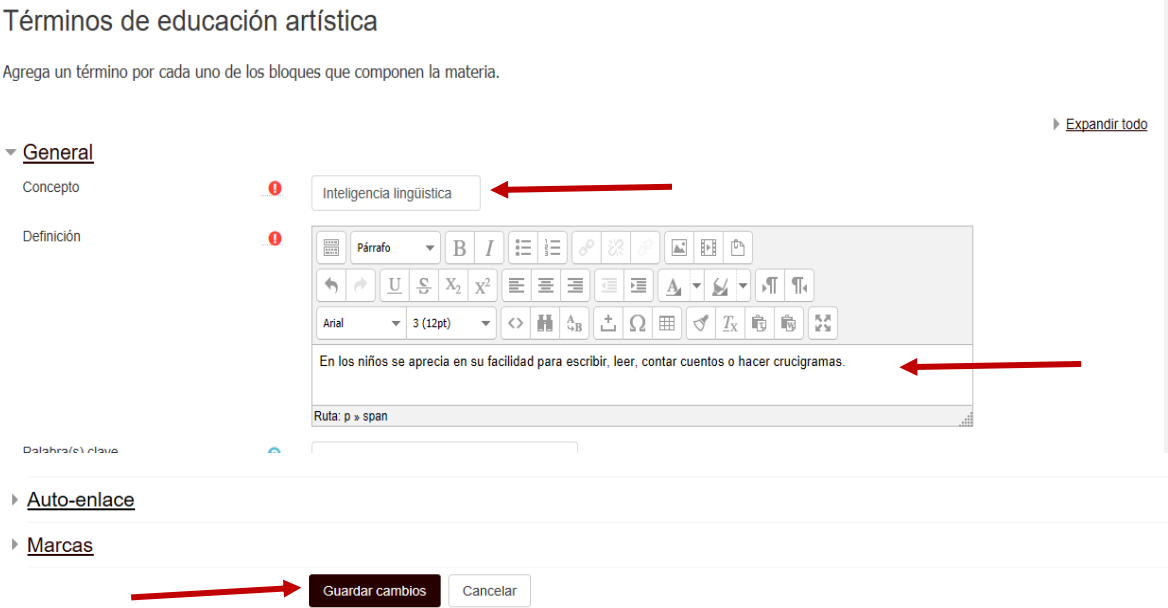

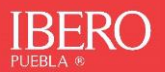

5. Verifica que aparezca tu aportación, cada vez que uno de tus compañeros o el profesor aporte al glosario, podrás revisarlo en este mismo espacio.

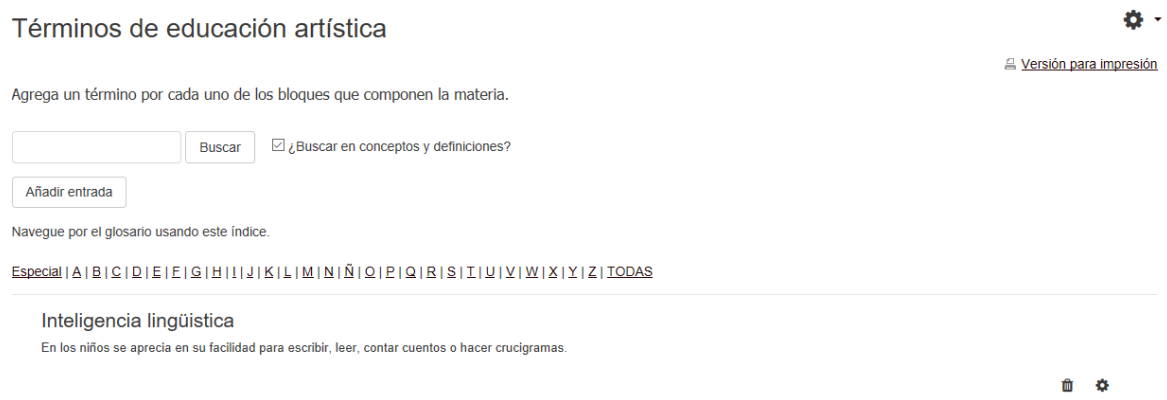

6. Espera la calificación del tutor, la verás reflejada en tus calificaciones.

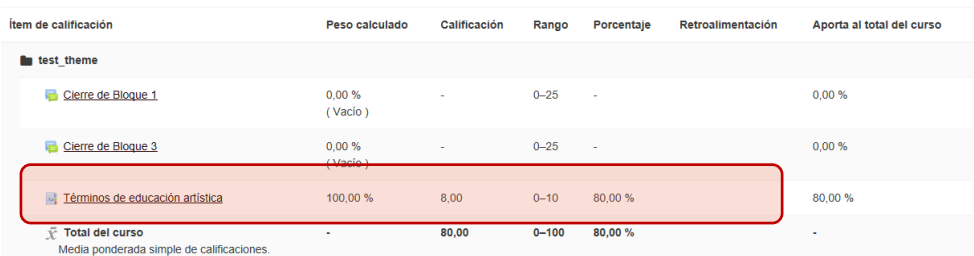

# <span id="page-16-0"></span>**LECCION**

Una lección **proporciona contenidos interactivos de forma interesante y flexible**. Consiste en una serie de páginas que te ofrecen una información, que deberás analizar ya que por lo general terminan con una pregunta relacionada con la información presentada. Según sea tu respuesta, si es correcta avanzas a la siguiente página, si la respuesta es incorrecta regresas a una página anterior.

**La navegación a través de la lección depende de tu interacción con las preguntas planteadas** y puede ser simple o compleja, dependiendo de la estructura del material que se presenta en la lección.

Hay dos tipos básicos de lección que puedes trabajar:

- Páginas de preguntas
- Páginas de contenido (formalmente llamadas tablas de ramificación)

17

**La lección está diseñada para ser adaptativa** y para usar las elecciones (decisiones) para crear una dirección propia en la lección.

Puedes identificarla por el siguiente ícono:

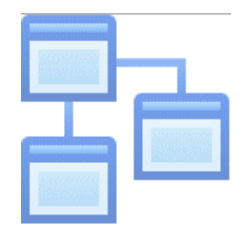

**1.** Para participar en alguna de las lecciones planteadas en los cursos, basta con ingresar a las calificaciones, o desde el enlace dentro de los bloques del curso

| Ítem de calificación                                     | Peso calculado | Calificación | Rango     | Porcentaje | Retroalimentación | Aporta al total del curso |
|----------------------------------------------------------|----------------|--------------|-----------|------------|-------------------|---------------------------|
| MGC_Emprendimiento Cooperativo y Social                  |                |              |           |            |                   |                           |
| <b>Re Estructura de Empresas Sociales y Cooperativas</b> | ٠              | ×,           | $0 - 100$ | ÷.         |                   | $\sim$                    |
| Naturaleza del provecto                                  | $\sim$         | ٠            | $0 - 7$   | ٠          |                   | $\sim$                    |
| Naturaleza de la Empresa                                 | ٠              | ٠            | $0 - 8$   | ×.         |                   | $\sim$                    |
| <b>Marketing</b>                                         | ٠              | ٠            | $0 - 8$   | ٠          |                   | $\sim$                    |
| Organización                                             | ٠              | ٠            | $0 - 8$   | ٠          |                   | ٠                         |
| <b>Finanzas</b>                                          | ٠              | i,           | $0 - 8$   | ٠          |                   | $\sim$                    |
| Plan de Trabajo                                          | ÷              | ×,           | $0 - 8$   | ٠          |                   | $\overline{\phantom{a}}$  |
| Marco Jurídico en México                                 | ٠              | ٠            | $0 - 9$   | ٠          |                   | ٠                         |
| Inscripción formal de una Cooperativa                    | ٠              | ٠            | $0 - 9$   | ٠          |                   | $\sim$                    |
| <b>Definiciones</b>                                      | ٠              | ٠            | $0 - 7$   | ٠          |                   | $\sim$                    |
|                                                          |                |              |           |            |                   |                           |

**ILUSTRACIÓN 1. INGRESANDO A UNA LECCIÓN DESDE LAS CALIFICACIONES**

**2.** Una vez que ingreses, deberás leer la información proporcionada e ir avanzando con el botón siguiente:

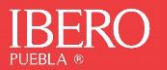

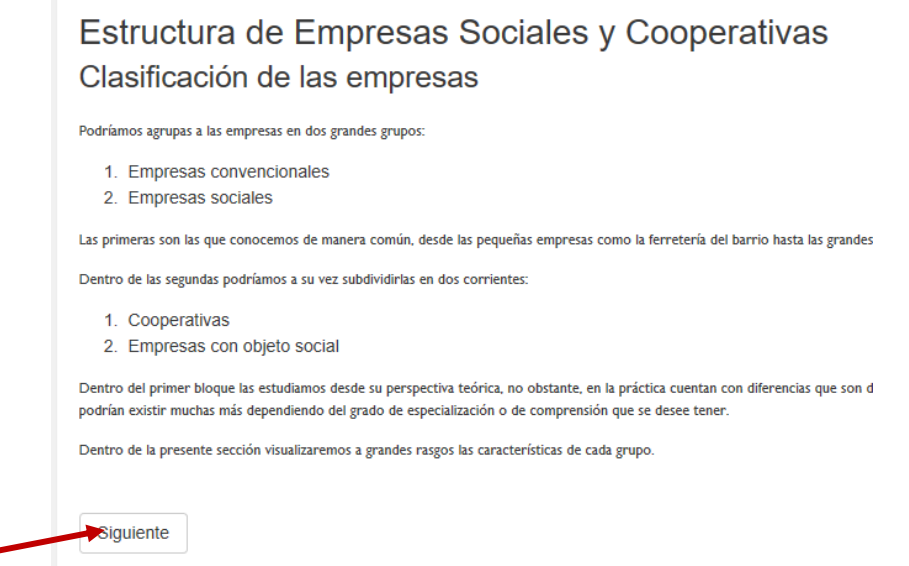

**3.** Al ir al siguiente, aparecerá nueva información que deberás leer atentamente pues más adelante se hará una pregunta relacionada al contenido que estás leyendo.

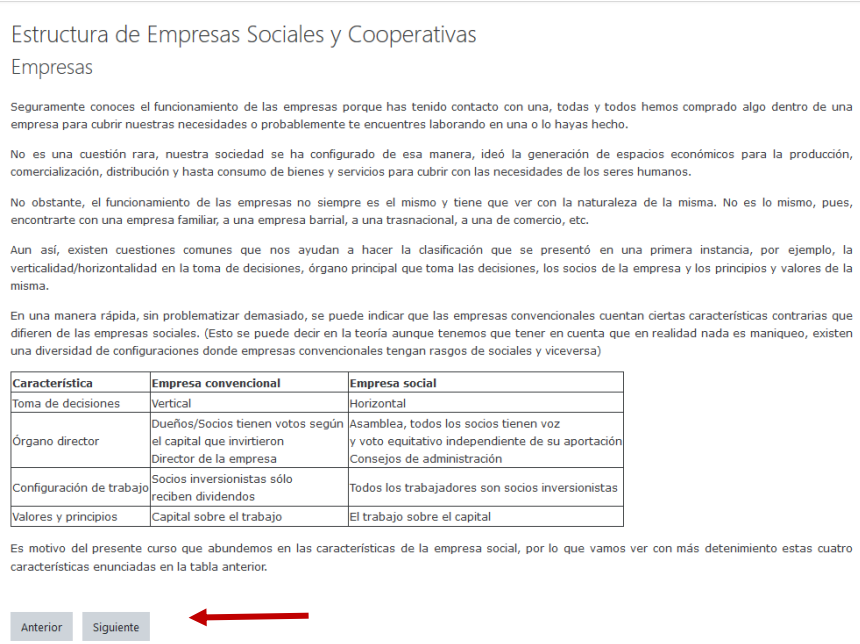

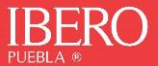

ے

**4.** Podrás encontrar diferentes preguntas, de acuerdo con tu respuesta, la lección te llevará por distintos espacios de según tu desempeño. Es probable que la lección no contenga preguntas, por lo que en ese caso no sumaría a tu calificación final.

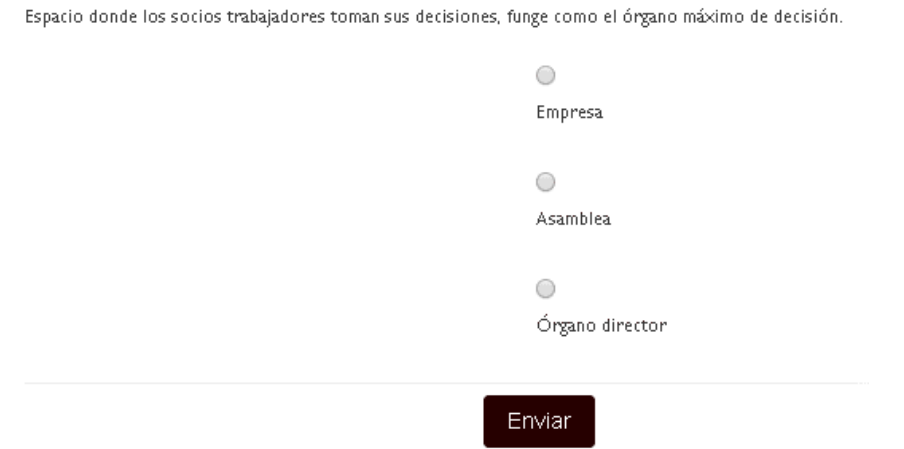

**5.** Una lección puede tener varias secciones que contribuyen al aprendizaje del tema propuesto. Debes continuar a través de la lección presionando el botón siguiente, siguiente… hasta llegar a finalizar la lección.

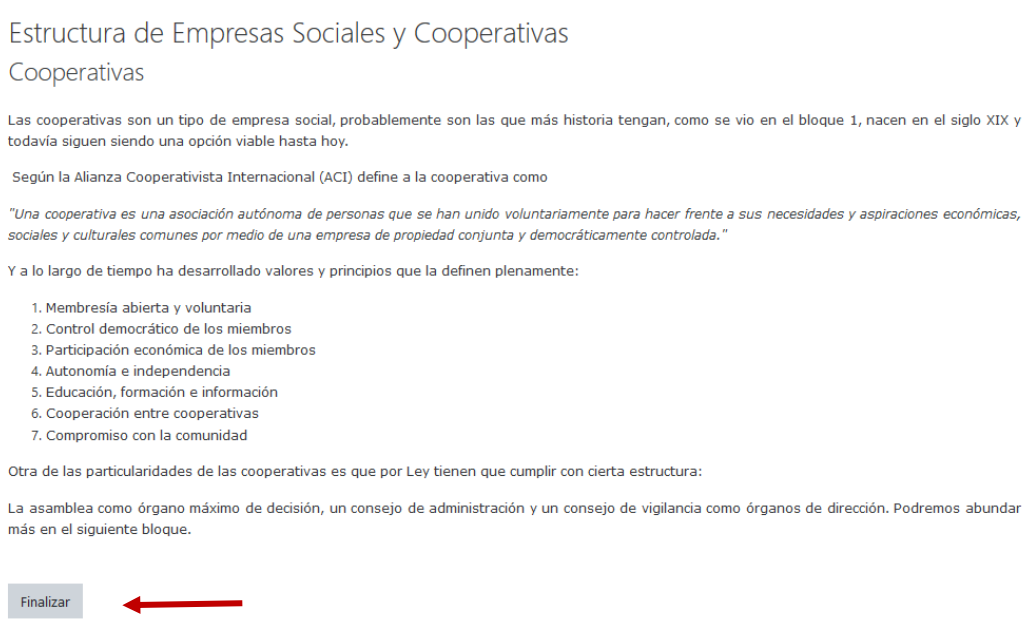

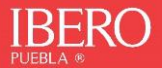

**6.** Aparecerá tu calificación de forma automática al finalizar la lección y el enlace al contenido siguiente:

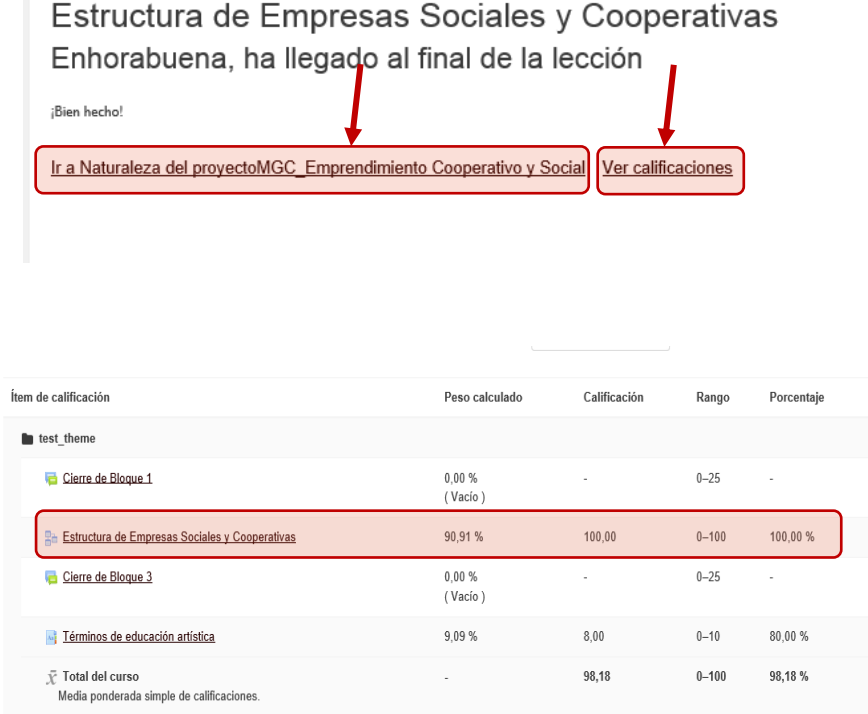

### <span id="page-20-0"></span>**WIKI**

Una wiki es una **colección de documentos web colaborativamente autorizados**. Básicamente, una página wiki es una página web que cualquier usuario del curso puede crear, mediante el navegador y sin necesidad de conocer lenguaje HTML. Una wiki comienza con una página de inicio. Cada autor puede añadir páginas a la wiki simplemente creando un enlace a la página que aún no existe.

Las wikis reciben su nombre del término hawaiano "wiki wiki", que se podría traducir como "muy rápido". Una wiki de hecho es un método rápido para crear contenido agrupado. Es un formato muy popular en la web para crear documentos agrupados. Normalmente no hay un editor principal de una wiki ni una persona que tenga el control final de la edición. En lugar de ello, la comunidad edita y desarrolla su propio

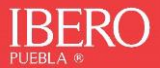

contenido. El consenso surge del trabajo de muchas personas en un mismo documento.

En Moodle, **las wikis pueden ser una poderosa herramienta para el trabajo colaborativo**. Toda la clase puede editar un documento, crear un producto de clase, o cada estudiante puede tener su propia wiki y trabajar en ella y en la de sus compañeros de curso.

Puedes ingresar a la wiki del curso ubicando a través de los bloques de contenido, el ícono de esta herramienta es:

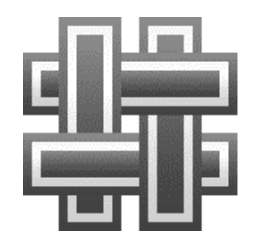

**1.** Aparecerá un enlace, y en la descripción se te indicará el tipo de actividad que deberás realizar.

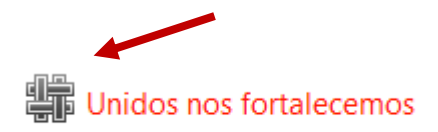

**2.** Una vez que ingresas, es importante que leas las instrucciones e indicaciones que ha dejado el tutor para realizar la actividad. Seguramente encontrarás la descripción del propósito, la evidencia, el puntaje que sumará a tu calificación y las instrucciones.

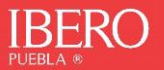

# Unidos nos fortalecemos

#### Actividad colaborativa.

#### Propósito:

23

Reconocer el marco legal de las organizaciones culturales más comunes

#### Producto o evidencia:

Contenidos de la página wiki

#### **Evaluación:**

La actividad suma 25 puntos a la calificación final, los criterios a calificar se encuentran definidos en la siguiente lista de cotejo

#### **Instrucciones:**

I. La actividad es colaborativa, se requiere que conformes grupos de trabajo de al menos 3 integrantes (máximo 6), bajo los siguientes criterios:

**3.** Después de tener claridad en la descripción, puedes comenzar generando la primera página del wiki o de la actividad. Clic en *"crear página".*

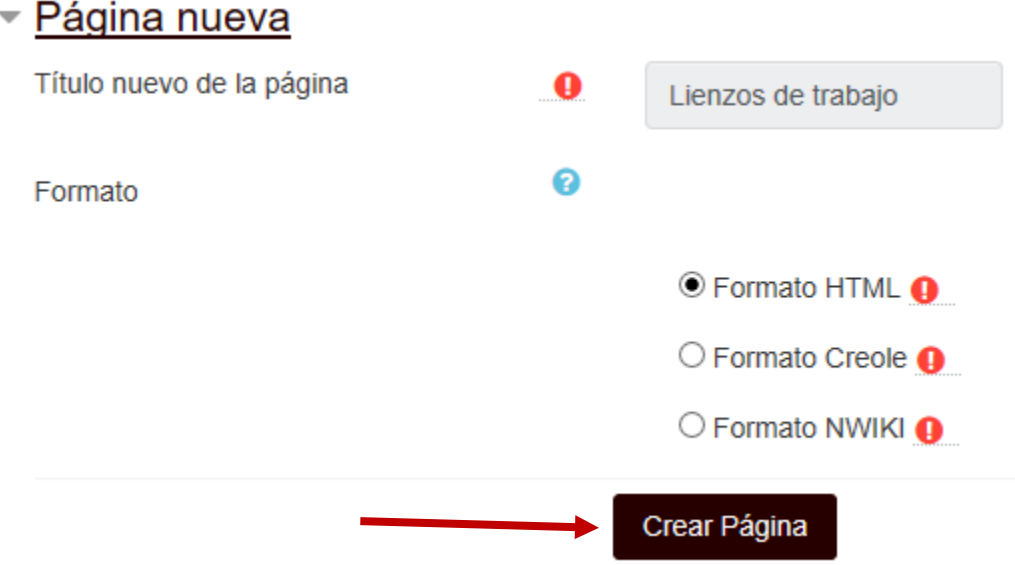

**4.** Agrega la información correspondiente a la página generada a través del editor de texto, puedes cambiar el tamaño, color y fuente de letra, incluir imágenes, enlaces, archivos, etc. Finalmente puedes guardar tu aportación, tener una vista previa o cancelar la edición.

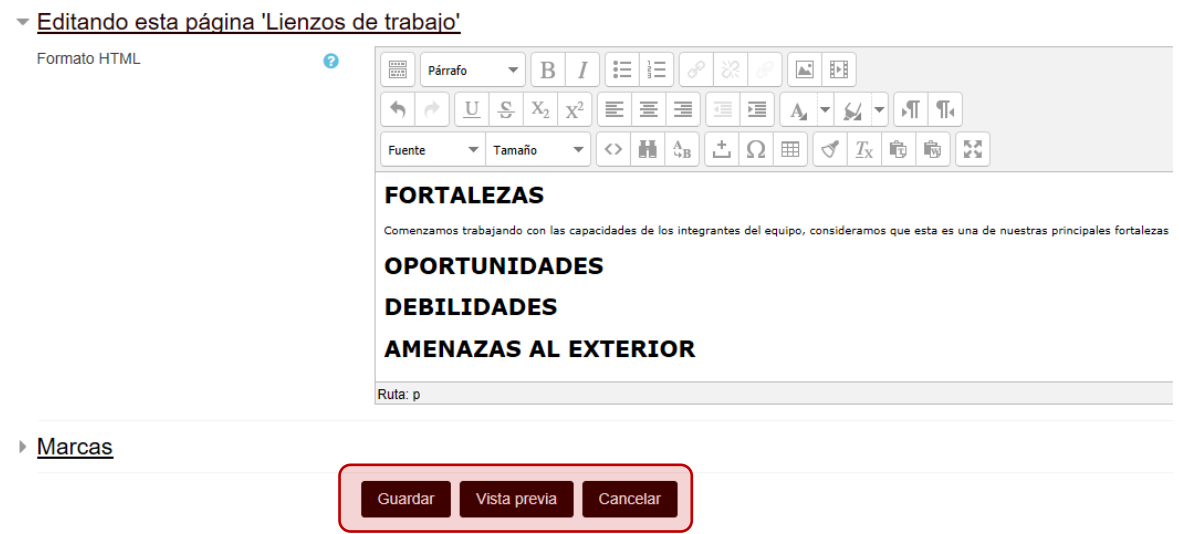

**5.** Si no visualizas todas las herramientas del editor, puedes mostrar más con el botón "*barra toggle*"

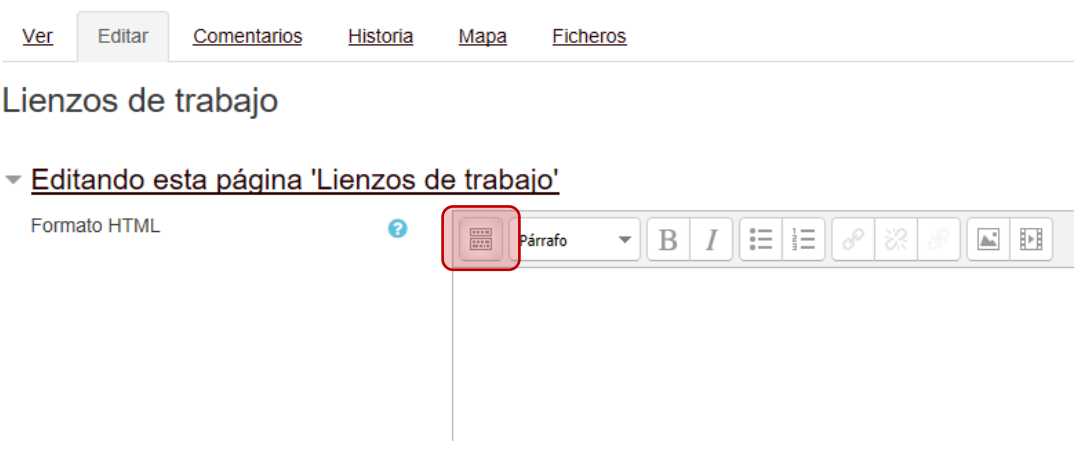

**6.** Una vez que guardes tu aportación, desde la pestaña *Ver*, observarás la vista general del wiki y el contenido en el que han trabajado tus compañeros y tú.

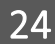

Desde este espacio es posible editar alguna de las partes que aparecen dentro de la página.

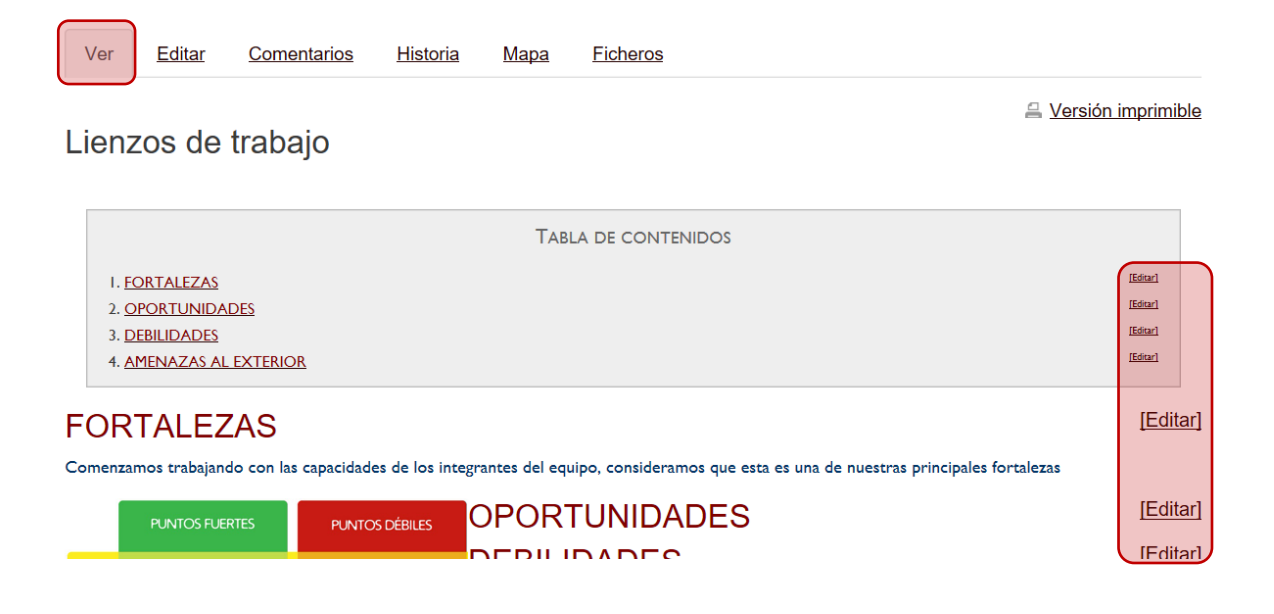

**7.** En la pestaña de edición o bien desde los enlaces de *Editar*, nuevamente podrás cambiar, agregar o mejorar el contenido de la página.

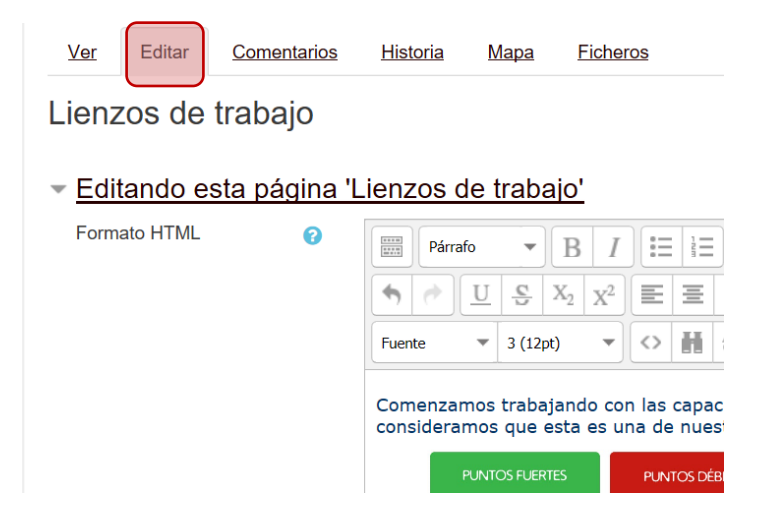

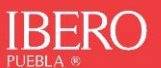

Dirección de Innovación e Internacionalización Educativa

**8.** Para crear una nueva página, es necesario que agregues el título dentro de corchetes dobles **"[[ ]]"**

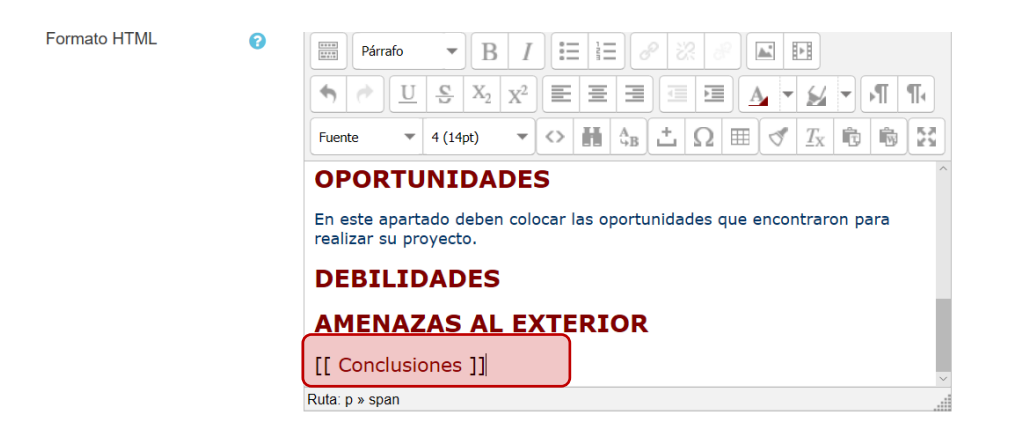

**9.** Una vez que guardes los cambios, regresarás a la vista y aparecerá el enlace correspondiente para generar la nueva página:

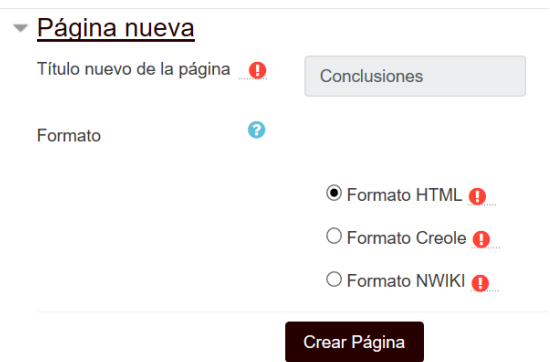

**10.**Repite los pasos del 3 al 6 de esta sección para generar la nueva página:

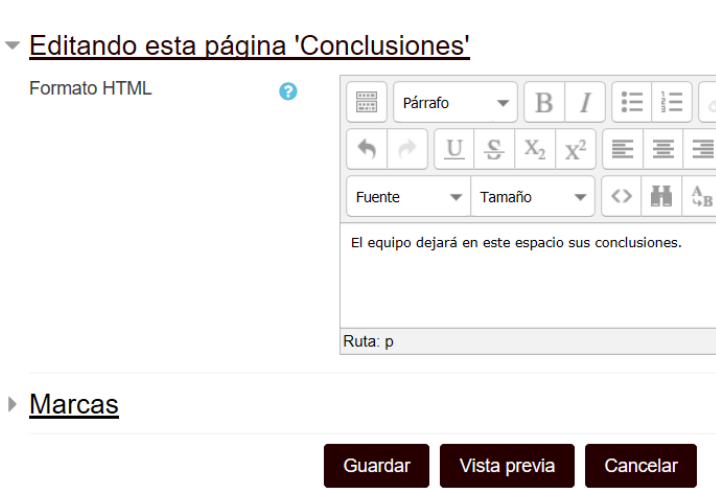

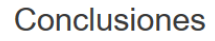

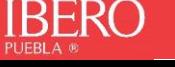

**11.**Desde el espacio de comentarios, podrás leer todos los comentarios acerca del contenido de tu página que podrán dejar tus compañeros o tu profesor, incluso tú mismo a través del enlace *Agregar comentario*.

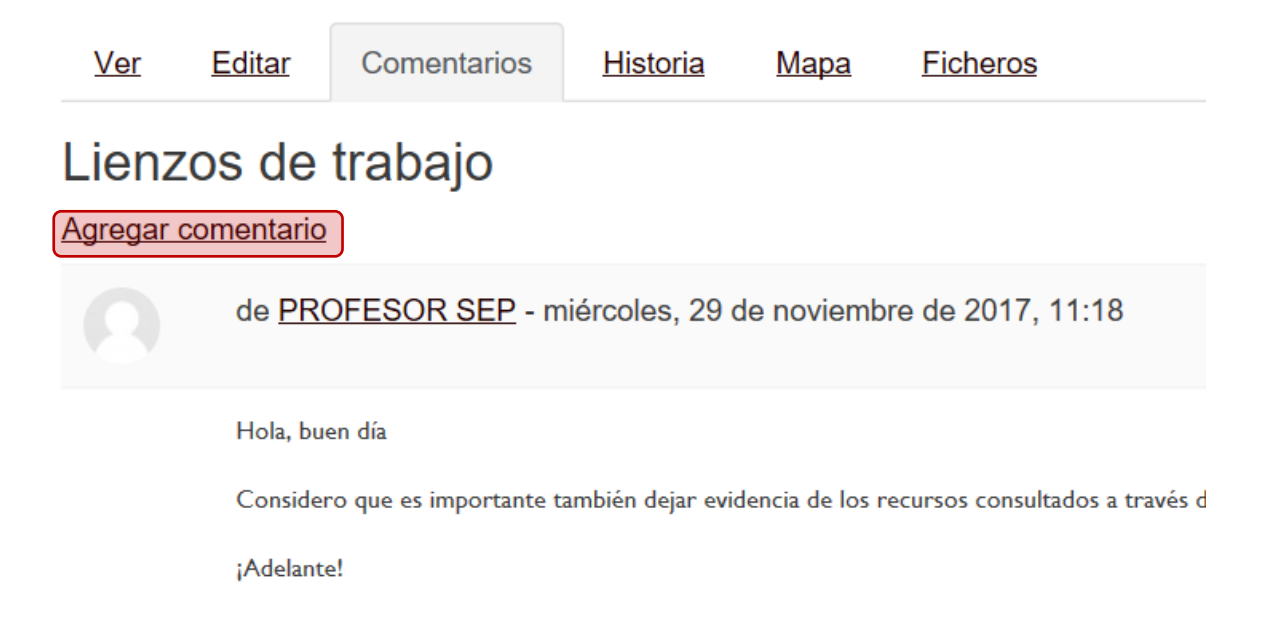

### **12.**Escribe tu comentario y guarda los cambios

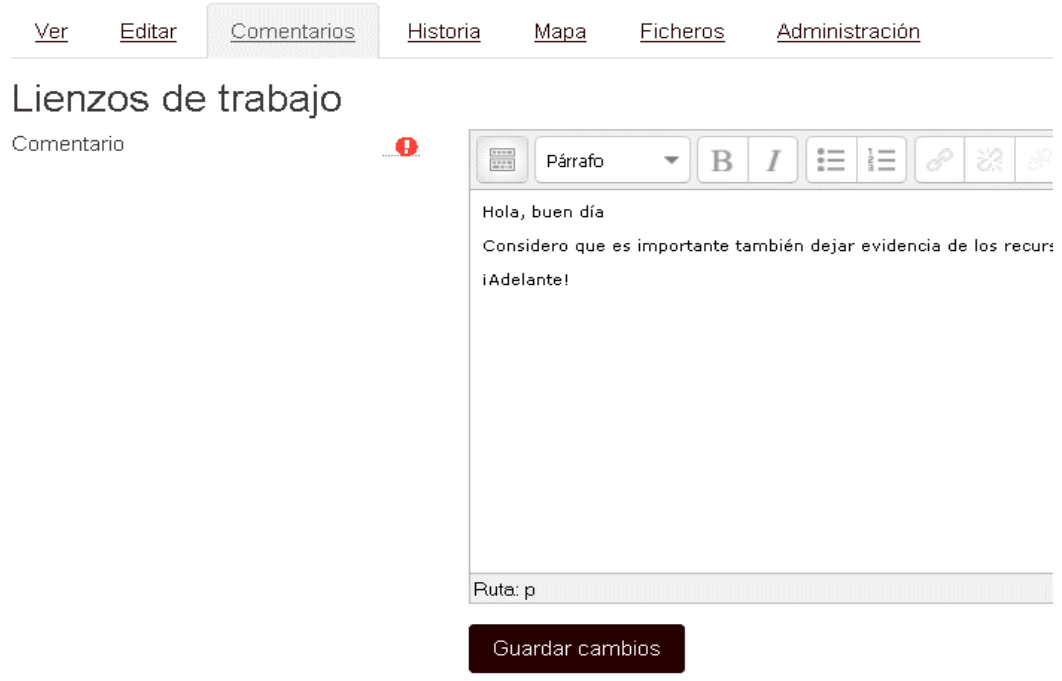

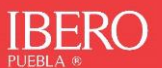

**13.**En la pestaña de historia, podrás revisar el historial de aportaciones entre tus compañeros, tu tutor y tú.

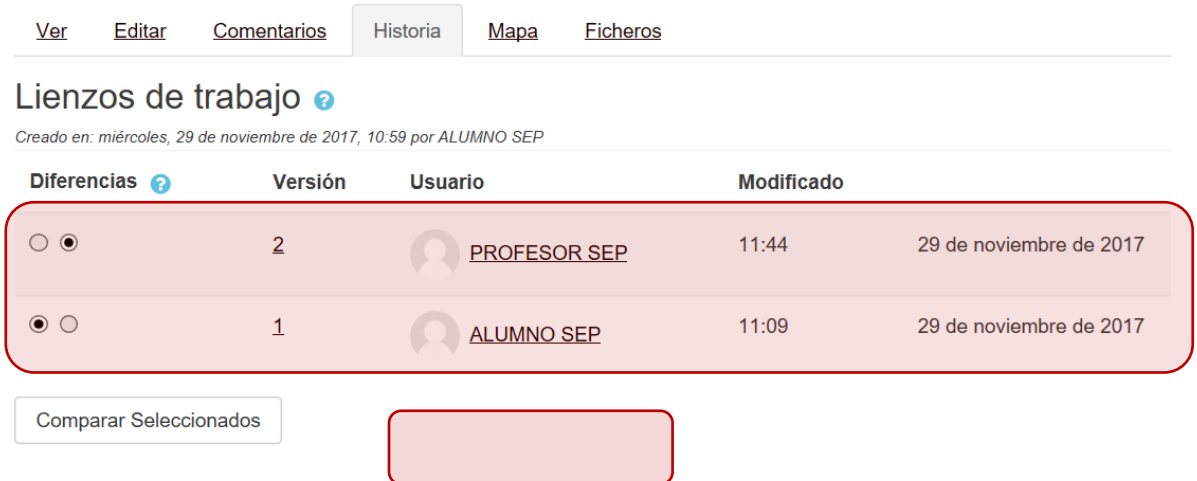

*14.*Incluso puedes realizar comparaciones entre las versiones, para ello clic en *"Comparar seleccionados"*

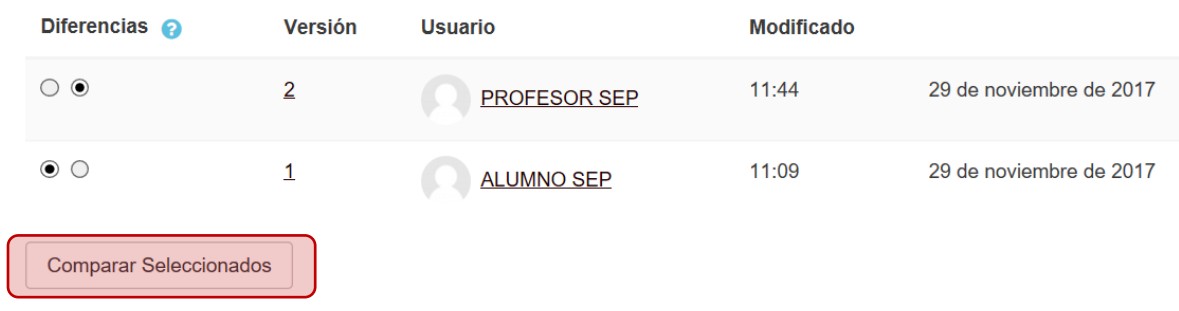

**15.**Aparecerán las versiones resaltando las diferencias.

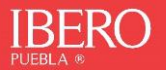

# Lienzos de trabajo

Comparando la versión 1 con la versión 2

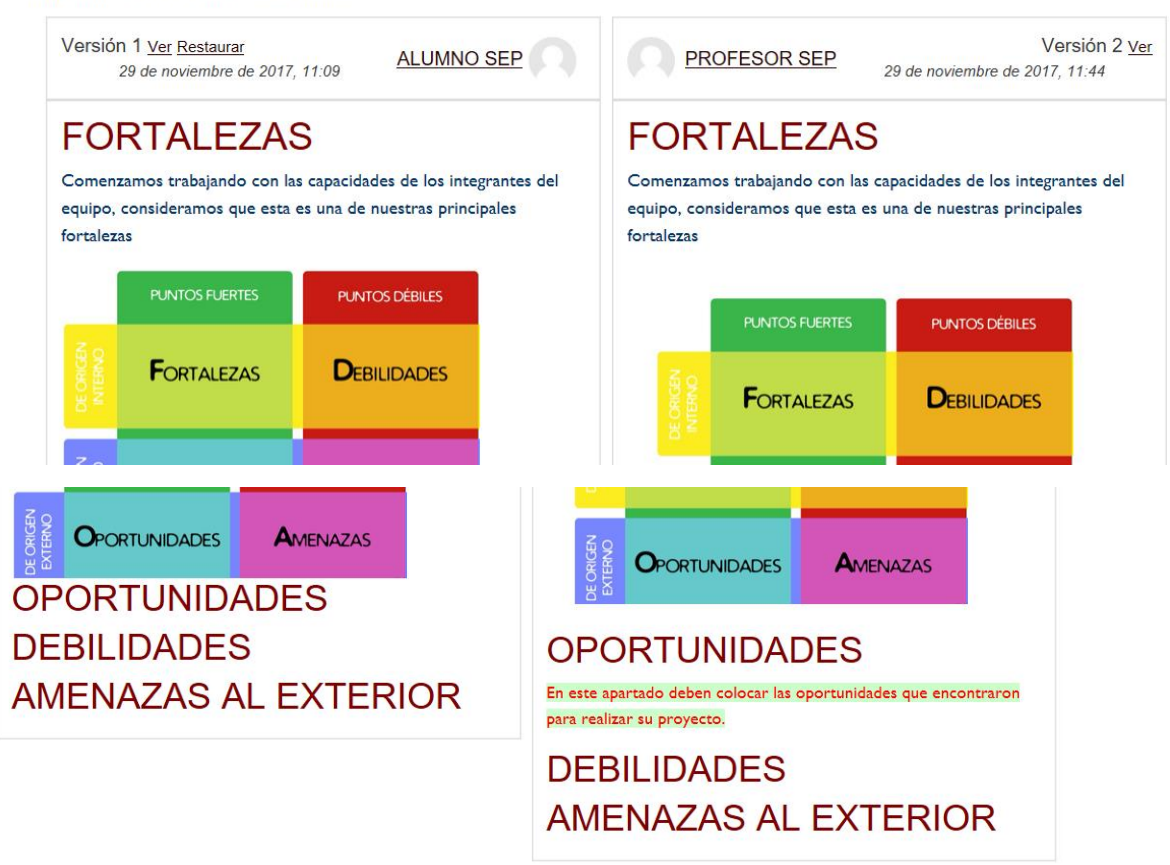

**16.**Puedes restaurar a una versión anterior si fuera necesario

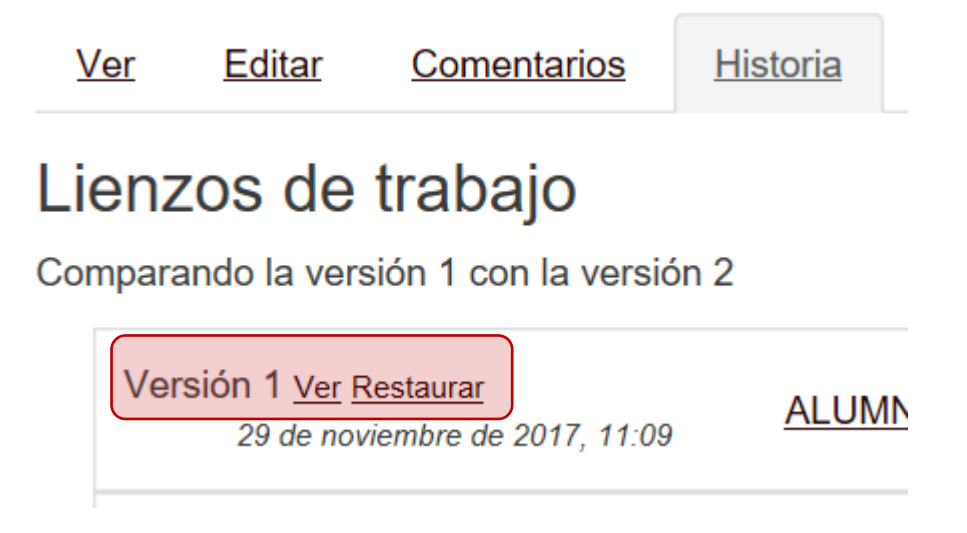

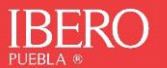

**17.**En la pestaña *Mapa* en la parte superior, o el enlace del bloque de navegación, les permite a los estudiantes ver áreas del wiki tales como la lista de páginas (como se observa en la imagen de pantalla siguiente), páginas subidas y páginas huérfanas, etc. (Las páginas huérfanas son las que no están enlazadas a ninguna parte.) Para seleccionar lo que quieres ver, haz clic en la caja desplegable del menú del Mapa.

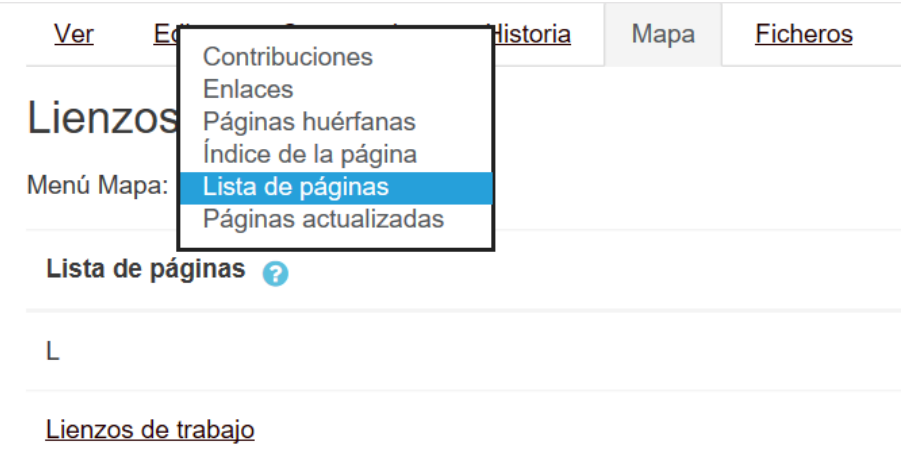

**18.**En la pestaña de *Ficheros*, localizarás todos los archivos que se hayan agregado a la página que se trabajó, como imágenes y documentación.

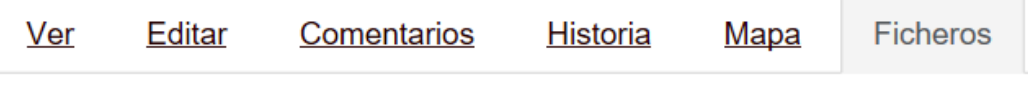

# DAFO femeniname.jpg

**19.**Finalmente, la pestaña "**Administrar**" te permitirá eliminar versiones de una página o páginas enteras. Para eliminar una página selecciona el ícono del bote de basura para **Eliminar páginas** que hay del lado izquierdo del título. También es posible desde aquí editar la página haciendo clic en el icono con una tuerca "**editar**".

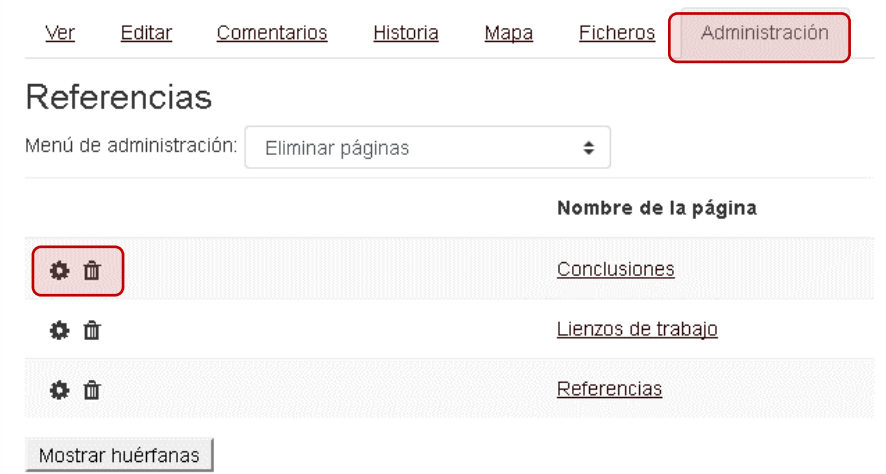

**20.**Para eliminar versiones selecciona **Eliminar versiones de la página**. Se mostrará entonces un listado numerado con las versiones existentes de la página en la que te encuentres con indicación del autor, fecha y hora. Para eliminar una o más versiones de la página simplemente haz clic en el botón de radio que hay en la columna Eliminar versiones de la página y pulsa el botón **Eliminar versiones de la página**. Se puede seleccionar más de una versión, pero no todas. Eliminar todas las versiones es lo mismo que eliminar la página entera y para eso puedes utilizar el procedimiento anteriormente descrito.

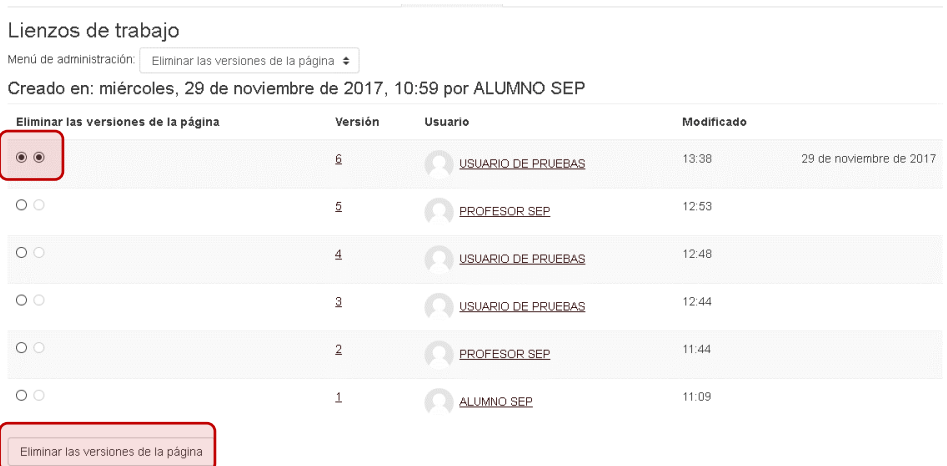

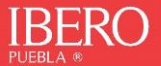

# <span id="page-31-0"></span>**CUESTIONARIO**

El módulo de cuestionario permite a los tutores **diseñar y construir cuestionarios que pueden contener una gran variedad de tipos de preguntas,** incluyendo preguntas de opción múltiple, de verdadero/falso, de respuesta corta, etc.

Las actividades de tipo cuestionario se pueden identificar con el icono:

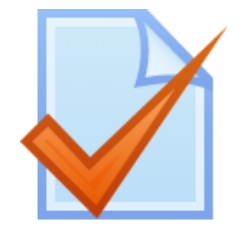

En tus cursos puedes identificar estas actividades desde tus calificaciones o desde los bloques de contenido.

**1.** Para ingresar al cuestionario, debes dar clic en el nombre correspondiente

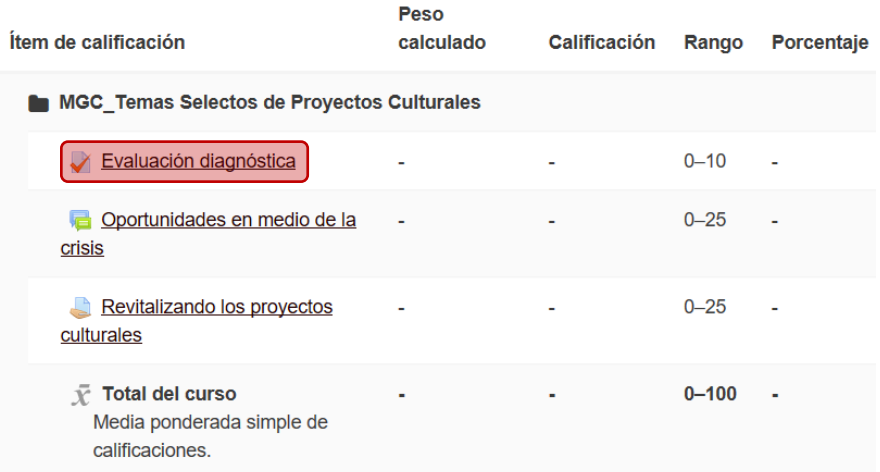

#### **ILUSTRACIÓN 2. INGRESAR A UN CUESTIONARIO DESDE CALIFICACIONES**

**2.** A continuación, aparecerán las instrucciones del cuestionario, incluyendo el número de intentos permitidos, límite de tiempo y la forma de calificar.

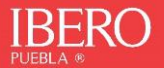

# Evaluación diagnóstica

A través del cuestionario tanto el tutor como tú mismo obtendrán información valiosa sobre tus habilidades para el estudio autónomo y el uso de herramientas digitales, por favor responde las preguntas con toda sinceridad.

Intentos permitidos: 2

Límite de tiempo: 20 minutos

Método de calificación: Promedio de calificaciones

Intente resolver el cuestionario ahora

# **3.** Presiona el botón **Intente resolver el cuestionario ahora**

# Evaluación diagnóstica

A través del cuestionario tanto el tutor como tú mismo obtendrán información valiosa sobre tus habilidades para el estudio autónomo y el uso de herramientas digitales, por favor responde las preguntas con toda sinceridad.

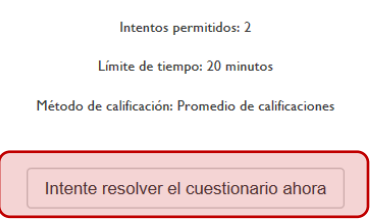

**4.** Antes de comenzar aparecerá un cuadro recordando el tiempo que tienes para resolver el cuestionario. Presiona el botón **Comenzar intento.**

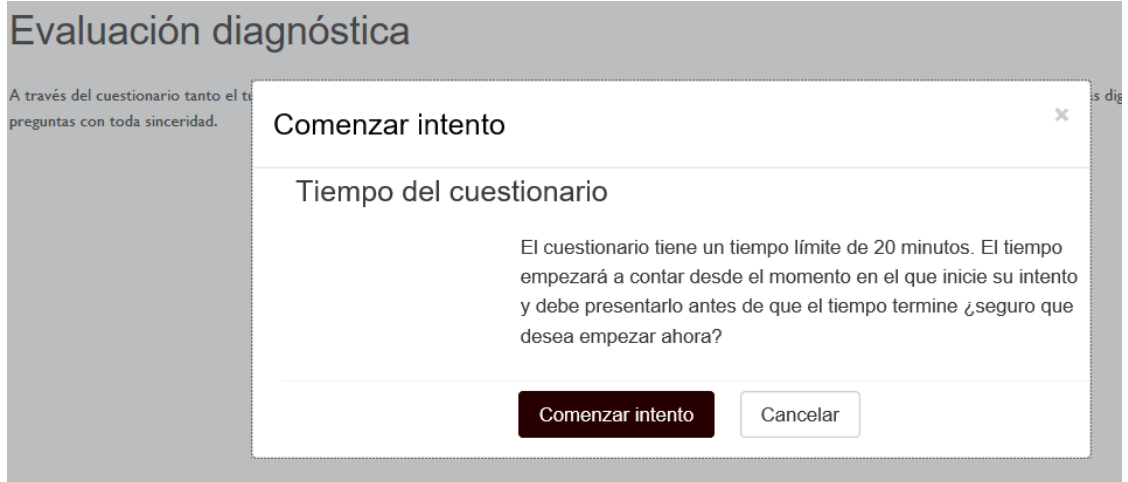

**5.** Comenzarás a responder las preguntas, pueden aparecer todas en un solo momento o bien, una por una o en pares, según como lo haya configurado el

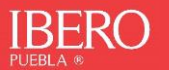

tutor. Puedes navegar entre las preguntas del cuestionario o clic en el botón **"Siguiente página"**

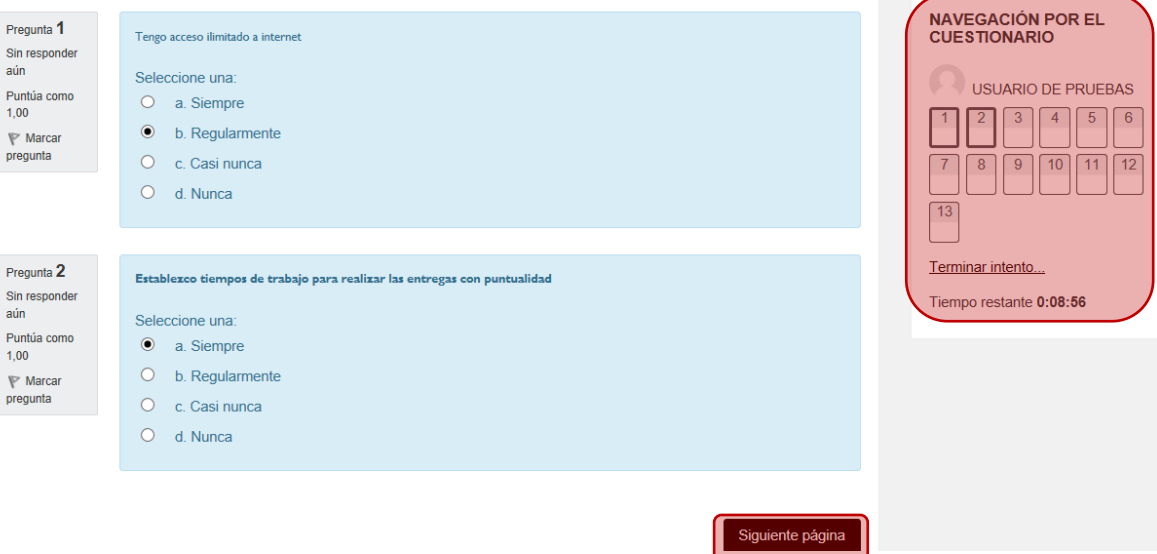

**6.** Continua a través del cuestionario hasta terminar con las preguntas, para ello puedes presionar el botón **Terminar intento…,** observa que las preguntas respondidas cambian el color a un estado más oscuro como si se llenara la casilla y el tiempo que te queda para terminar con el intento.

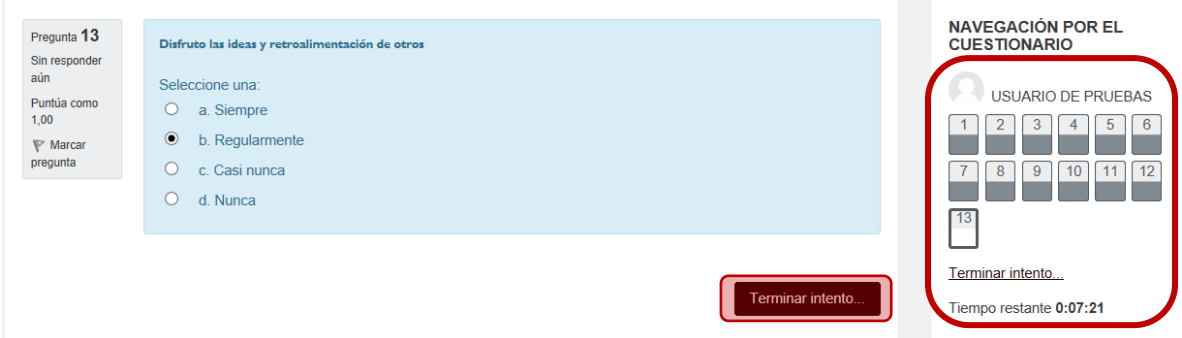

**7.** Aparecerán las preguntas finalmente guardadas, el tiempo restante en caso de querer regresar a corregir alguna pregunta.

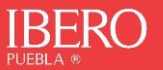

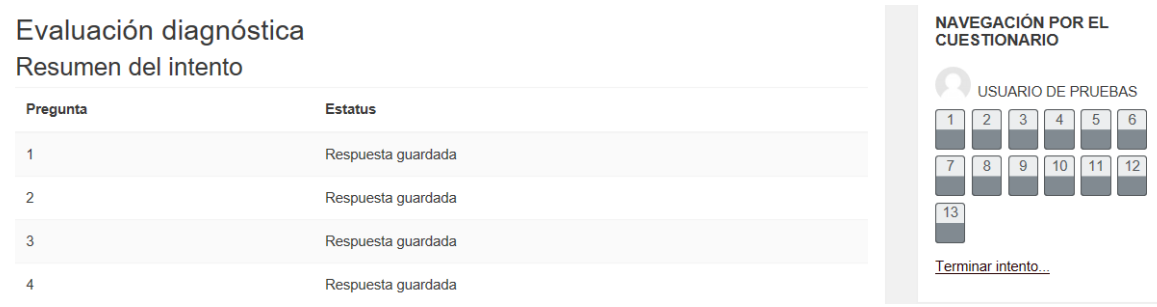

# **8.** Finalmente puedes hacer clic sobre el botón **Enviar todo y terminar**.

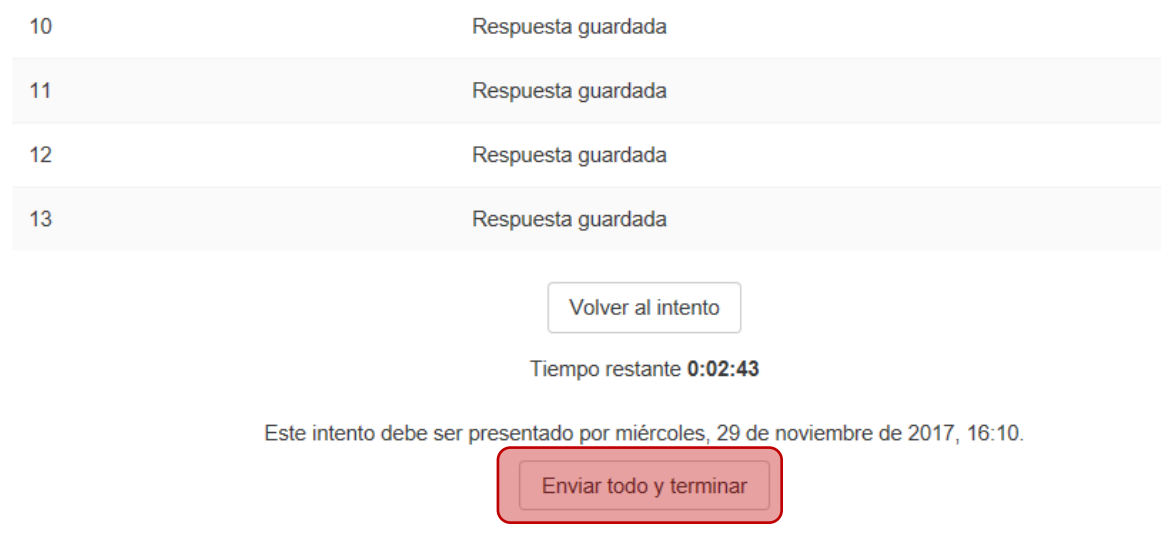

**9.** Tendrás un aviso final con las recomendaciones de tu envío, pues no será posible regresar a corregir alguna respuesta. Nuevamente clic en **Enviar todo y terminar**

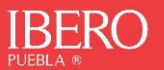

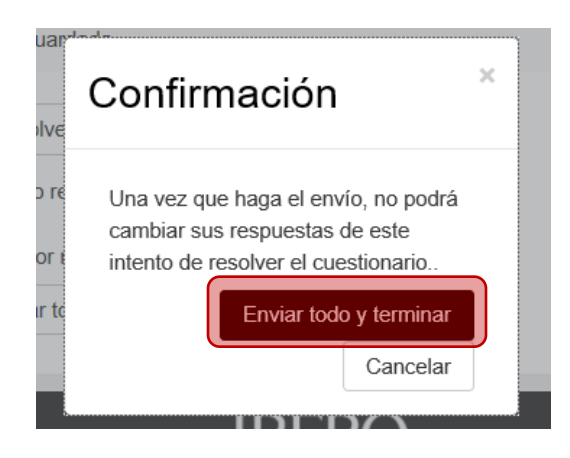

**10.**En caso de que el cuestionario te permita más de un intento, puedes volver a intentarlo y repetir los pasos anteriores.

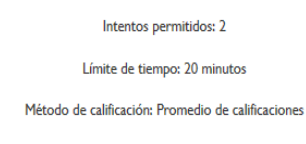

# Resumen de sus intentos previos

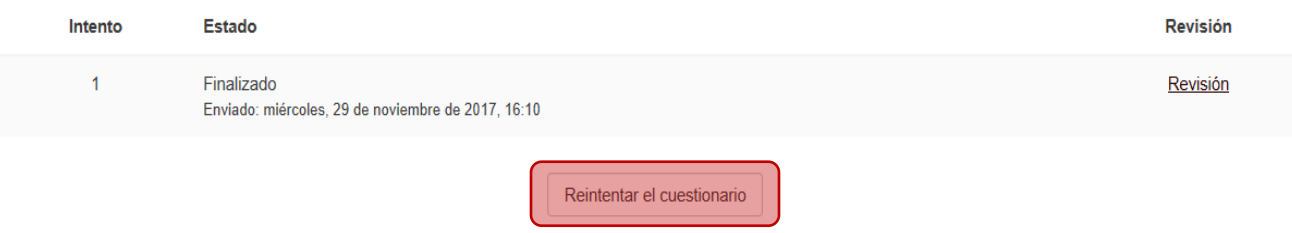

# **11.**Finalmente puedes revisar tus resultados desde **Calificaciones**

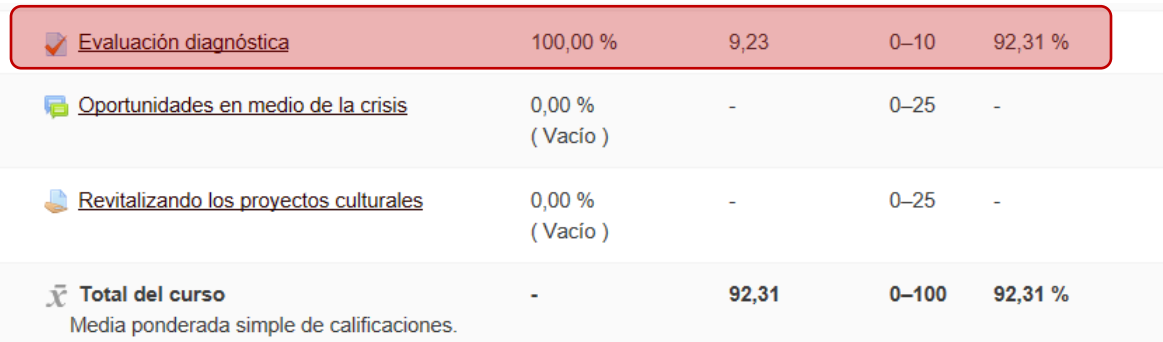

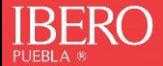

### <span id="page-36-0"></span>**MENSAJES**

A través de la plataforma es posible enviar mensajes privados a tus compañeros y tutor.

**1.** Para enviar mensajes a los estudiantes del curso, puedes ingresar al menú del curso del lado izquierdo y haciendo clic en la opción de participantes

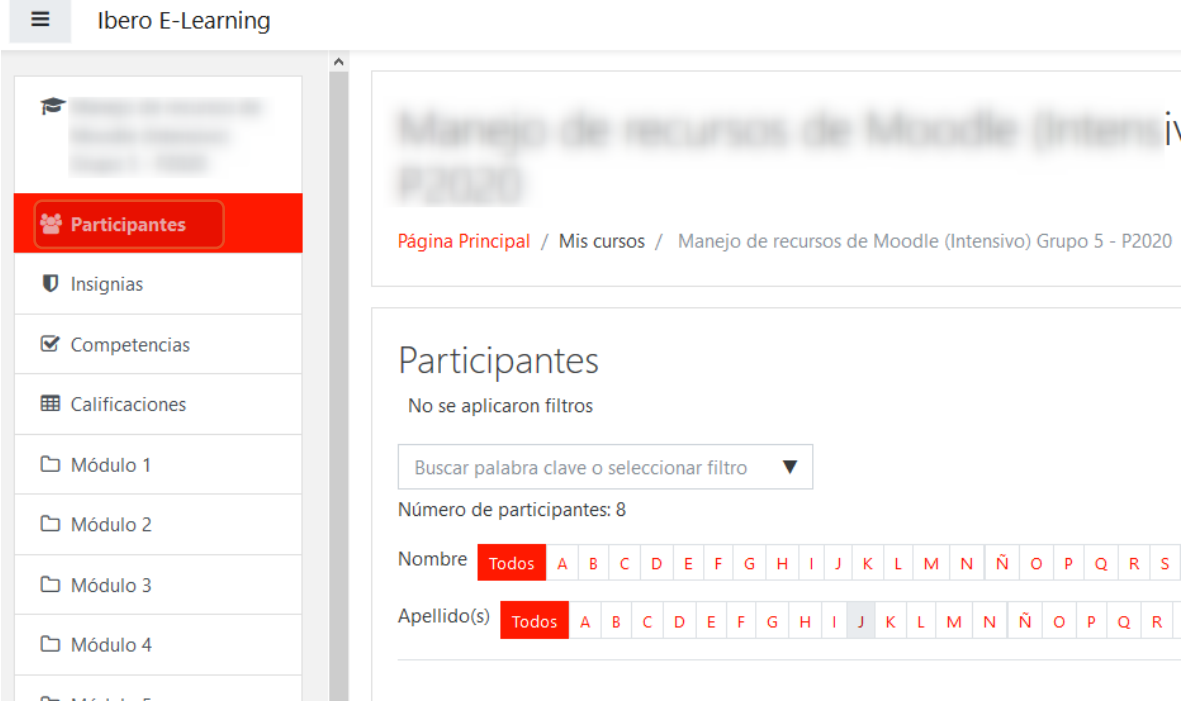

**2.** Selecciona a la persona que quieras enviar el mensaje, haciendo clic sobre su nombre.

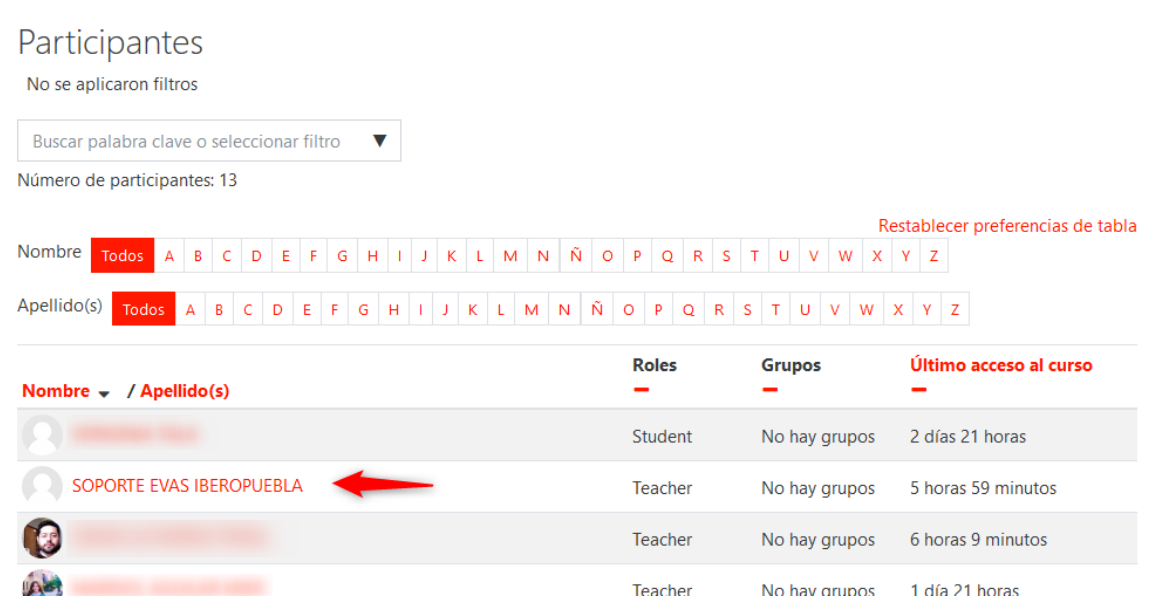

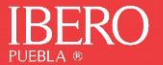

**3.** Como sugerencia añade como contacto a tus compañeros y tutor.

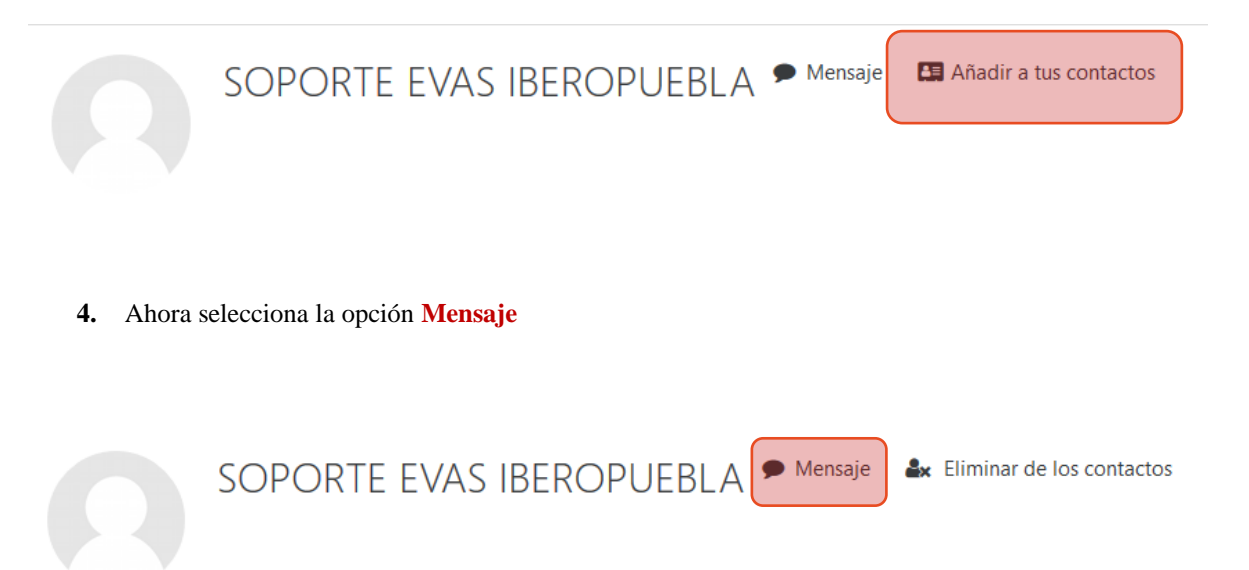

**5.** Escribe tu mensaje y envíalo; una vez que lo envíes, verás la secuencia de mensajes y el estado de la persona a la que le enviaste el mensaje.

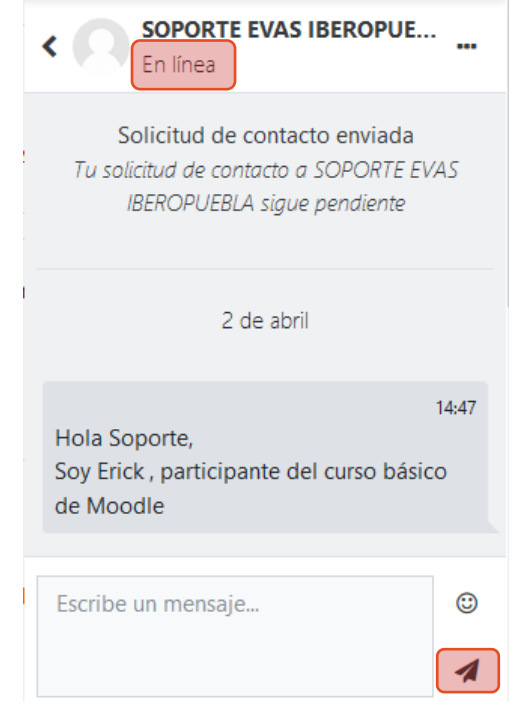

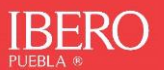

**6.** Desde la opción de contactos, puedes tener a la mano todos los contactos que hayas agregado a tu cuenta.

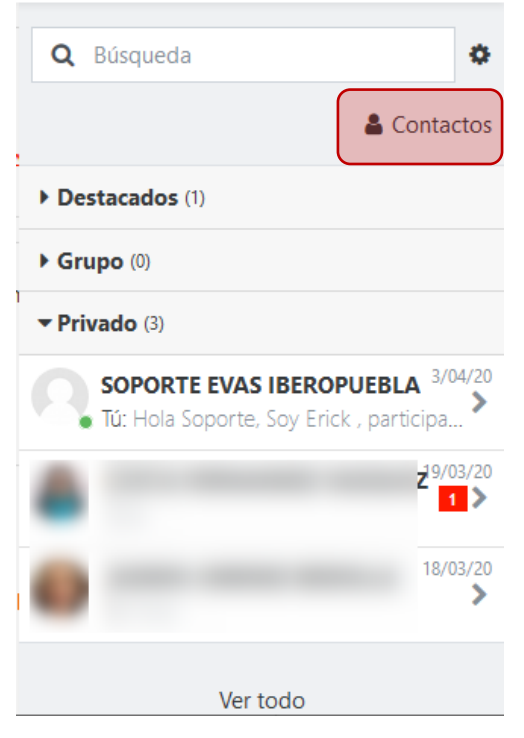

**7.** Desde el menú de mensajería también puedes llegar al mismo espacio

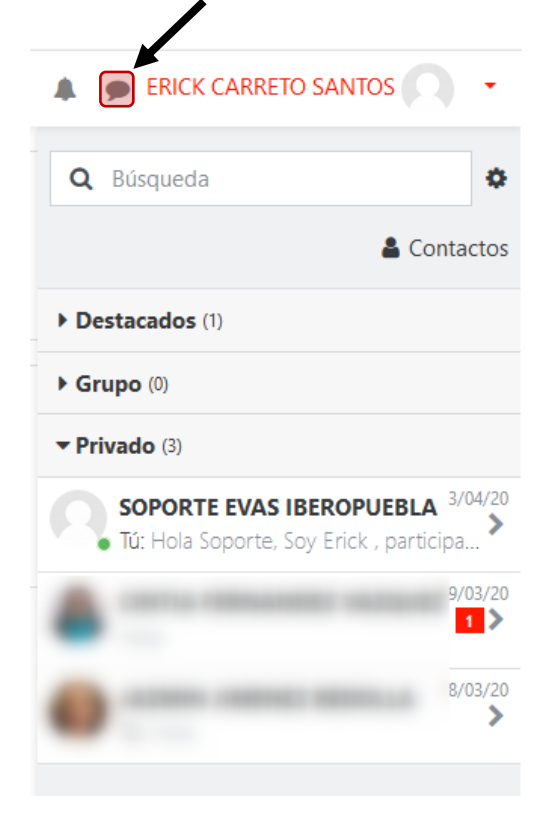

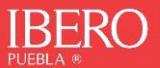

**8.** Los nuevos mensajes están resaltados con un número en el menú de mensajería en la parte superior de la pantalla:

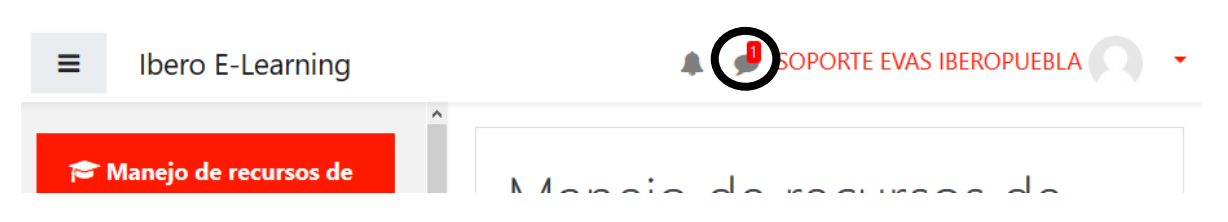

# <span id="page-39-0"></span>**CHAT**

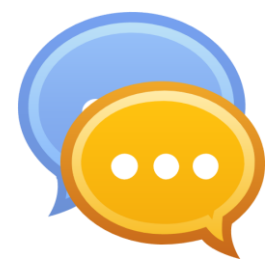

El chat es un tipo de actividad que te permite mantener una discusión síncrona con tu tutor y tus compañeros del curso en Moodle.

Para ingresar a la sesión y participar, debes seguir los siguientes pasos:

**1.** Ingresa a tu curso, y presiona el enlace al "**Chat del curso**"

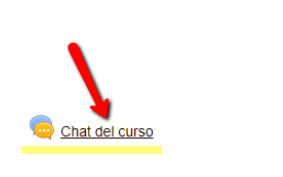

**2.** Entra a la sala

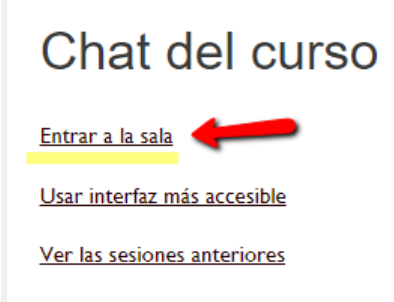

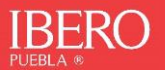

**3.** Se abrirá una nueva ventana con 3 apartados: el panel de mensajes, la lista de participantes, y la caja para escribir mensajes a los participantes.

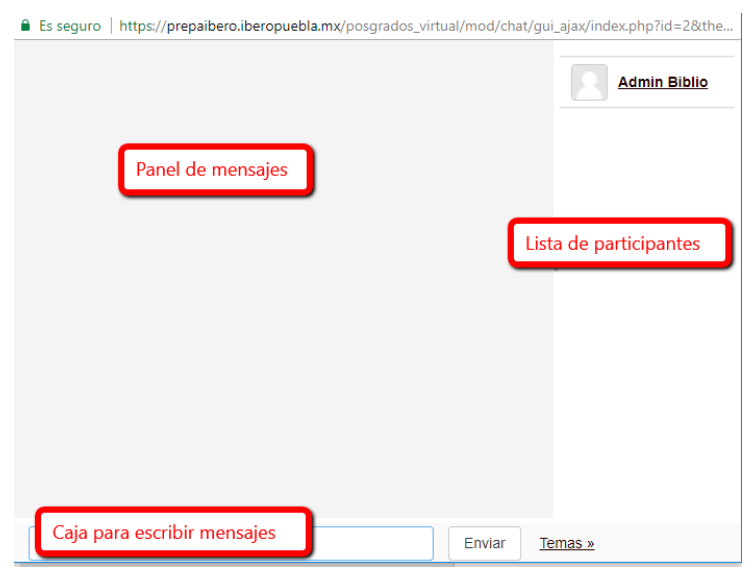

**4.** Para escribir mensajes solo colócate en la caja de texto, escribes el mensaje y presionas el botón "Enviar", hasta que decidas salirte de la sesión cerrando la ventaja del chat.

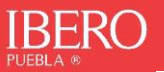